# FRAM71B Detailed Configuration Examples

Erwin Grabler

Vienna, October - January 2017; August 2020; Februar 2021

# **Contents**

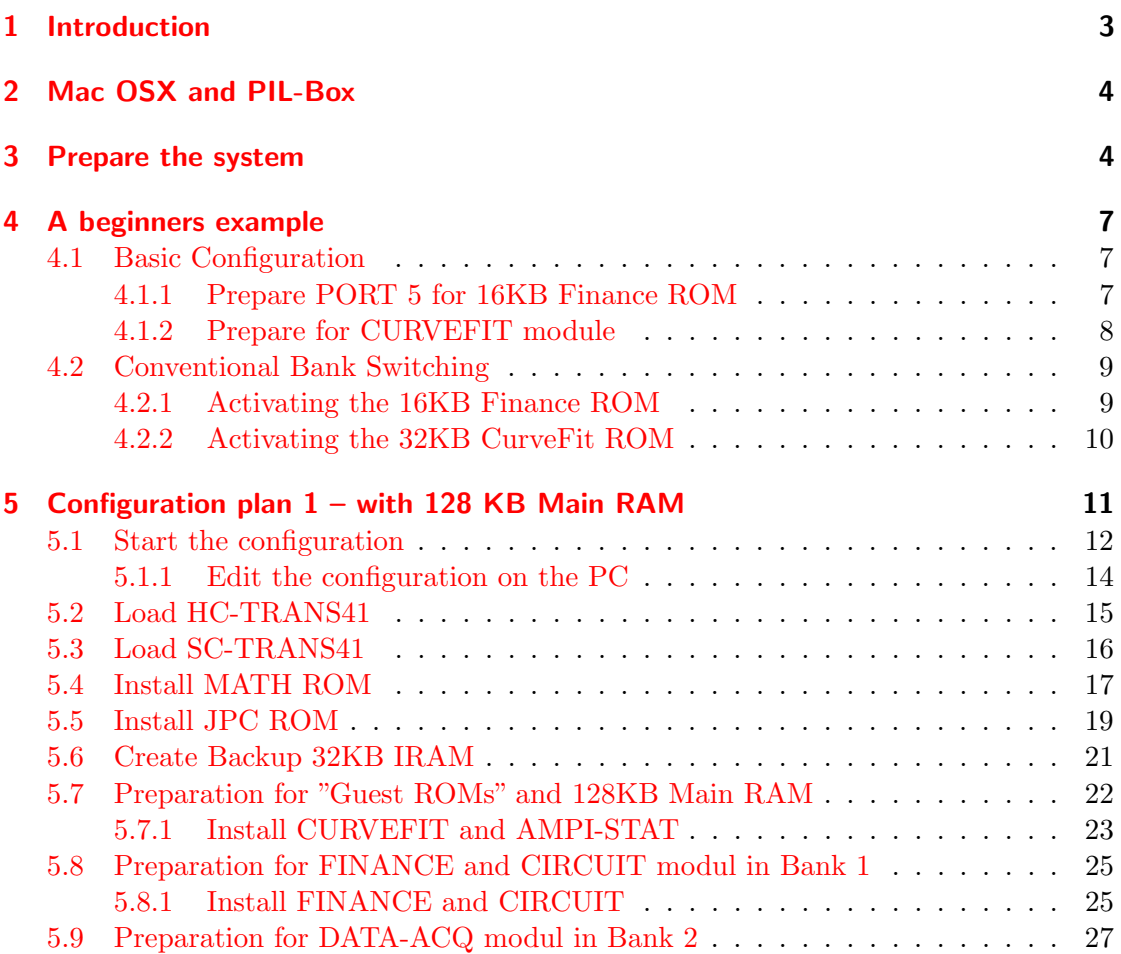

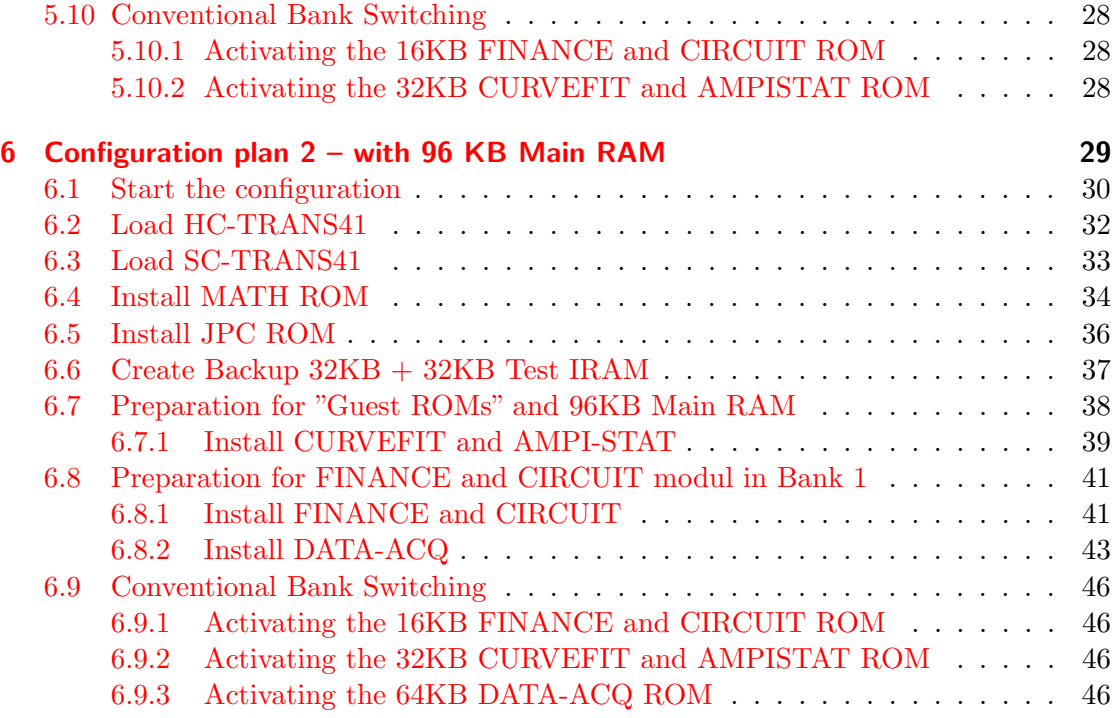

# <span id="page-2-0"></span>1 Introduction

This configuration procedure is my personal configuration of the FRAM71B. I tried more than those described in this document, but these are my favorites. Most of the helpful description and documentation are available on the forum:

- FRAM71B summary site: [https://www.hpmuseum.org/forum/thread-16219.ht](https://www.hpmuseum.org/forum/thread-16219.html) [ml](https://www.hpmuseum.org/forum/thread-16219.html)
- FRAM71B User Manual: [http://www.hpmuseum.org/forum/attachment.php?](http://www.hpmuseum.org/forum/attachment.php?aid=3958) [aid=3958](http://www.hpmuseum.org/forum/attachment.php?aid=3958)
- FRAM-Toolkit: <https://www.hpmuseum.org/forum/thread-16175.html>
- FRAM71 Configuration Example (Intermediate Level): [http://www.hpmuseum.o](http://www.hpmuseum.org/forum/thread-5068.html?highlight=FRAM71B) [rg/forum/thread-5068.html?highlight=FRAM71B](http://www.hpmuseum.org/forum/thread-5068.html?highlight=FRAM71B)
- Configuration examples: [http://www.hpmuseum.org/forum/thread-6287-page](http://www.hpmuseum.org/forum/thread-6287-page-2.html?highlight=pyILPER) [-2.html?highlight=pyILPER](http://www.hpmuseum.org/forum/thread-6287-page-2.html?highlight=pyILPER)
- ROMCOPY documentation: [http://hhuc.us/2014/files/Speakers/08,09%20](http://hhuc.us/2014/files/Speakers/08,09%20Joseph%20Horn/Online%20LIF%20Disk%20Project/SWAP/SWAP11/RCOPYDOC.txt) [Joseph%20Horn/Online%20LIF%20Disk%20Project/SWAP/SWAP11/RCOPYDOC.txt](http://hhuc.us/2014/files/Speakers/08,09%20Joseph%20Horn/Online%20LIF%20Disk%20Project/SWAP/SWAP11/RCOPYDOC.txt) and [https://drive.google.com/file/d/0B-GPxmpKVCV0bUlzcjZXOGgwcVk/vie](https://drive.google.com/file/d/0B-GPxmpKVCV0bUlzcjZXOGgwcVk/view) [w](https://drive.google.com/file/d/0B-GPxmpKVCV0bUlzcjZXOGgwcVk/view)
- Bank Switching: [http://www.hpmuseum.org/forum/thread-6973.html?highlig](http://www.hpmuseum.org/forum/thread-6973.html?highlight=FRAM71+Bank) [ht=FRAM71+Bank](http://www.hpmuseum.org/forum/thread-6973.html?highlight=FRAM71+Bank)
- FRAM71B Denver presentation 2016: [http://hhuc.us/2016/files/Speakers](http://hhuc.us/2016/files/Speakers/Bob_Prosperi/Presentation/HHC16_FRAM71B.pdf) [/Bob\\_Prosperi/Presentation/HHC16\\_FRAM71B.pdf](http://hhuc.us/2016/files/Speakers/Bob_Prosperi/Presentation/HHC16_FRAM71B.pdf)
- Soft Configuration Enhances Flexibility of Handheld Computer Memory: [http:](http://www.hpmuseum.org/journals/71b.htm) [//www.hpmuseum.org/journals/71b.htm](http://www.hpmuseum.org/journals/71b.htm)

And it is worth the time to study the several documents. So I made my personal setup out of this great documentations, proposals and work of enthusiasts. Without their support and patience, especially – Sylvain Cote, Dave Frederickson, Bob Prosperi, Hans Brueggemann, Christoph Giesselink – I would not be able to do this work in this time.

This step by step instruction is based on the use of pyILPER, the PIL-Box and a Mac-Book Pro. I have tried to make the documentation carefully. However, there is no guarantee that the FRAM71B, HP71B or its components will be damaged. Sorry for my bad english too.

# <span id="page-3-0"></span>2 Mac OSX and PIL-Box

The easiest way to connect the HP71B with a computer is through the PIL-Box and in the case of Max OSX or LINUX do it with pyILPER. I used MINICONDA to install the python programm – download via their website [https://docs.conda.io/en/latest/](https://docs.conda.io/en/latest/miniconda.html) [miniconda.html](https://docs.conda.io/en/latest/miniconda.html). The python installation is straight forward and easy.

Download pyILPER <https://github.com/bug400/pyILPER> and go through the installation instructions on [https://github.com/bug400/pyilper/blob/master/INSTALL.](https://github.com/bug400/pyilper/blob/master/INSTALL.md) [md](https://github.com/bug400/pyilper/blob/master/INSTALL.md).

Don't forget to run the update sequence in the terminal window: conda update --all and at the first time: conda config –add channels bug400 for Updates: conda install pyilper

Update pyILPER to 1.8.5 in terminal window with: conda install python=3.6 see [https:](https://www.hpmuseum.org/forum/thread-17842.html?highlight=pyILPER) [//www.hpmuseum.org/forum/thread-17842.html?highlight=pyILPER](https://www.hpmuseum.org/forum/thread-17842.html?highlight=pyILPER)

# <span id="page-3-1"></span>3 Prepare the system

Preparing the system – reset the FRAM71B and deactivate FRAM71B modules from memory.

```
1 Assumed jumpers configuration
2 Description Jumper settings
3 −−−−−−−−−−−−−−−−−−−−−− −−−−−−−−−−−−−−−−−−−−−−−−−−−−−−−−−−−−−−−−−−−−−−−−−−
4 Disable SysRAM [ J1: Open ] & [ J2: Close ]
5 Disable E0000 Mapping [CN2−5: Open]
6 Disable SysRAM Writing [ CN2−4: Open]
7 Enable HPBus Writing [CN2−3: Open]
8 Enable IRAM Mapping [ CN2−2: Open ]
9 Select FRAM Chip [ CN2−1: Open=Bottom_512KB / Close=Top_512KB ]
```
#### Unmap FRAM71B memory

Remove FRAM71B memory from the memory map and CLAIM previous FREEd ports.

```
1 POKE "2 C000 ", "0 0 0 0 0 0 0 0 0 0 0 0 0 0 0 0 0 0 0 0 0 0 0 0 0 0 0 0 0 0 0 0 " [ENTER] −> 3 2∗"0 "
1 [f] [OFF] [ON] \rightarrow Activate the configuration<br>2 MEM [ENTER] \rightarrow You should have more than
\text{2} MEM [ENTER] \rightarrow You should have more than 16000 bytes (16.5KB)
```
Check the default configuration

```
\begin{array}{c|c|c}\n1 & \text{SHOW PORT} & \text{[ENDLINE]} \\
2 & 0.05 & 16384 & 2\n\end{array}2\begin{array}{|l} 2.05 \end{array} 16384 2
3 \times 4096 = 04\, 0.01 4096 0
5\, 0.02 4096 0
6 \big| 0.03 \big| 4096 \big| 0
```
If there is another setting in the above result it could be that there exist old IRAM etc settings in the FRAM71B. Then you should claim the ports – safest way is:

- 1. FREE PORT $(5.xx)$  // if it is IRAM already, skip this step
- 2. CLAIM PORT(5.xx) // kill all contents of that port, and make it empty RAM
- 3. POKE"2C000", "...00" // POKE two zeroes into the rightmost positions of the config
- 4. power cycle

If the problems are still present try a total reset – see: [https://www.hpmuseum.org/f](https://www.hpmuseum.org/forum/thread-5044.html) [orum/thread-5044.html](https://www.hpmuseum.org/forum/thread-5044.html)

#### HP-IL Configuration

Setup HP-IL, ILPer and load FRAM71BTK virtual tape/floppy. Connect all the components:

```
_1 HPIL: 71B+IL \iff IL Cables \iff PIL-Box
2 | USB: PIL−Box <-> USB Cable <-> PC/Win \leq UILPer or MAC <-> pyILPER
```
#### ILPer: start and configure software

- Start ILPer.exe software
- Match the "PIL-Box Link" control with the COM port the PIL-Box is using
- Fill the "Mass Storage LIF file" with the LIF image: FRAM71BTK.LIF
- Check the Scope check box to activate IL commands tracing
- Press the Start Button

#### HP71B: activate interface loop

 $1$  [ON]  $-$  You may see some text in ILPer Scope 2 RESTORE IO [ENTER] → You should see some text in ILPer Scope

pyILPER: to check the commands in the terminal window during the installation process activate tracing in terminal window of pyILPER

1 check the Scope -> check box: "Device enabled" and "Show IDY frames Log mode"

Now you have to prepare a plan of the modules you want to use and fit them in the available address space. Take care that the addressable banks and the available addresses on the FRAM71B are limited – see picture from FRAM71B configuration in the FRAM71B user manual ( $p12$  to  $p 14$ )!!!.

# <span id="page-6-0"></span>4 A beginners example

This is an easy example from Sylvain Cote. It demonstrates basic bank switching between the Finance (16KB ROM) and the CurveFit (32KB ROM) module and is the best to understand basic configuration.

#### <span id="page-6-1"></span>4.1 Basic Configuration

Connect to pyILPER via PIL-BOX

```
1 POKE "2C000", "A3" [ENDLINE] // setup bank No. 1
\rightarrow Chip No. 0 with FRAM–Block No. 3 as 16KB RAM
3 \vert [OFF] [ON] \rightarrow Activate the configuration
4 \overline{\text{MEM} [ENDLINE]} \rightarrow \overline{\text{MEM} (32,5KB)}1 Chip # Addr. Configuration Description of LCIM Type Size Port
2 −−−−−− −−−−− −−−−−−−−−−−−− −−−−−−−−−−−−−−−−−−−−− −−−− −−−−− −−−− −−−−
3 Chip 0 2C000 CONF<sup>*</sup> E
4 Chip 0 2 C001 F–BLOCK∗∗3 16KB FINANCE ROM 1 ROM 16 5.05
5 −−−−−− −−−−− −−−−−−−−−−−−− −−−−−−−−−−−−−−−−−−−−− −−−− −−−−− −−−− −−−−
6 Chip 1 2C002 CONF D
7 Chip 1 2 C003 F–BLOCK 4 32KB CURVEFIT ROM 1 ROM 32 5.00
8 −−−−−− −−−−− −−−−−−−−−−−−− −−−−−−−−−−−−−−−−−−−−− −−−− −−−−− −−−− −−−−
```
\*CONF: Memory configuration nibble value (according to FRAM71B user manual p.14) \*\*F-Block: 32KB Block in FRAM71B (according to FRAM71B user manual p.13)

#### <span id="page-6-2"></span>4.1.1 Prepare PORT 5 for 16KB Finance ROM

```
1 FREE PORT(5) [ENDLINE] \rightarrow create the space to receive the 16KB Finance ROM
2 MEM [ENDLINE] −> MEM (16.5KB)
4 SHOW PORT [ENDLINE]
5\,|\,0.05\,|16384\,|26 5 16384 1
7 \times 10 4096 0
8 \mid 0.01 4096 0
9 \mid 0.02 \qquad 4096 \quad 010\, 0.03 4096 0
```
load the FRAMTK LIF image into pyILPER

1 COPY ROMCOPY:TAPE [ENDLINE] -> load ROMCOPY LEX file into main memory

Prepare for FINANCE module – load the FINANCE LIF image into pyILPER or ILPER

```
1 ROMCOPY FINANCE:TAPE TO :PORT(5) [ENDLINE] \rightarrow load FINANCE 16KB ROM into port 5
2 |CAT :PORT(5) [ENDLINE] \rightarrow Check port 5 Finance ROM content
```
Activating the 16KB Finance ROM in Bank 1 as ROM (Chip No.0 with FRAM-Block No.3)

```
1 POKE "2C000", "E3" [ENDLINE] \rightarrow activating bank No.1 as ROM
2 \mid \text{[OFF]} \mid \text{[ON]} \rightarrow Activate the configuration
\frac{1}{3} CAT :PORT(5) [ENDLINE] \rightarrow show port 5 Finance ROM content
5 SHOW PORT [ENDLINE]
6 \mid 0.05 \quad 16384 \quad 27 \mid 5 \mid 16384 \mid 28 0 4096 0
9 \mid 0.01 4096 0
10\, 0.02\, 4096\, 0
11 \quad 0.03 \quad 4096 \quad 0
```
Final validation

 $_1$  VER\$ [ENTER]  $\rightarrow$  HP71:2CDCC RCPY: E HPIL: 1B FIN: A

### <span id="page-7-0"></span>4.1.2 Prepare for CURVEFIT module

```
1 POKE "2 C000", "00" [ENDLINE]
2 \vert [OFF] [ON] \rightarrow Activate the configuration
1 POKE "2 C000", "94" [ENDLINE]
2 → setup bank No. 2 Chip No. 0 with FRAM-Block No. 4 as 32KB RAM
4 \vert [OFF] [ON] - Activate the configuration
\frac{1}{5} CLAIM : PORT(5) [ENDLINE] \rightarrow just in case the port was freed by a previous
6 configuration
8 MEM [ENDLINE] \rightarrow you should have ~48.5KB of RAM
_1 FREE PORT(5) [ENDLINE] \rightarrow create the space to received the 32KB CurveFit ROM
2 \text{ MEM} [ENDLINE] // you should have 16.5KB of RAM
4 SHOW PORT [ENDLINE] \rightarrow you should see \rightarrow Port: 5 / Size: 32768 / Type:1 IRAM
5 \mid 0.05 \quad 16384 \quad 26 5 32768 1
7 \n \begin{array}{ccc} 0 & 4096 & 0 \\ 0 & 0 & 0 \\ 0 & 0 & 0 \end{array}8 \begin{array}{|l} 0.01 \end{array} 4096 0
9 \mid 0.02 \qquad 4096 \qquad 010\quad 0.03 4096 0
```
Prepare for CURVEFIT module –load the CURVEFIT LIF image into pyILPER or ILPER

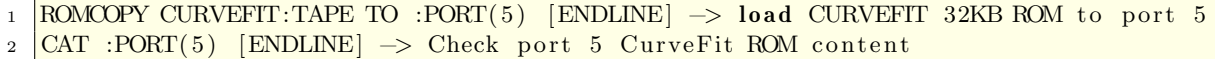

Activating the 32KB CurveFit ROM in Bank 2 as ROM (Chip No.0 with FRAM-Block  $No.4)$ 

```
1 POKE "2C000", "D4" [ENDLINE] \rightarrow activating bank No.1 as ROM
2 \vert [OFF] \vert [ON] \rightarrow Activate the configuration
\overline{S} \overline{CAT} : PORT(5) [ENDLINE] // show port 5 Finance ROM content
5 SHOW PORT [ENDLINE]
6 \mid 0.05 \quad 16384 \quad 27 \mid 5 \mid 32768 \mid 28 \times 0 4096 0
9 \mid 0.01 4096 0
10\ \,|\,0.02\quad 4096\quad 011 \mid 0.03 \quad 4096 \quad 0
```
Final validation

 $1$  VER\$ [ENTER]  $\rightarrow$  HP71:2CDCC RCPY:E HPIL:1B FIT:A

#### <span id="page-8-0"></span>4.2 Conventional Bank Switching

Take care of the whole process. Whenever you want to switch between the banks you have to deactivated the actual configuration and activate this step with OFF/ON. Same with activation of the new bank.

#### <span id="page-8-1"></span>4.2.1 Activating the 16KB Finance ROM

Activating the 16KB Finance ROM in Bank 1 as IRAM (Chip No.0 with FRAM-Block  $No.3)$ 

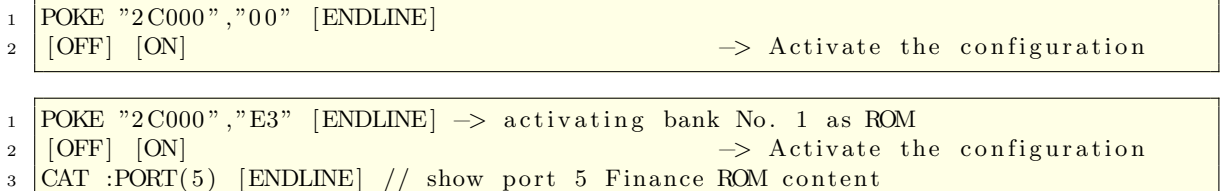

### <span id="page-9-0"></span>4.2.2 Activating the 32KB CurveFit ROM

Activating the 32KB CurveFit ROM in Bank 2 as IRAM (Chip No.0 with FRAM-Block No.4)

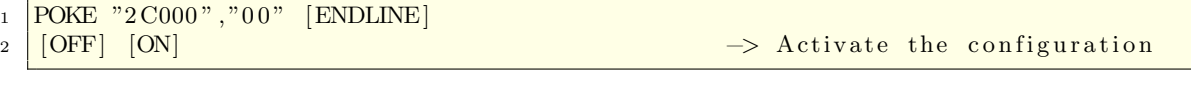

```
1 POKE "2C000", "D4" [ENDLINE] // activating bank No.1 as ROM
2 \left[ \text{OFF} \right] [ON] \rightarrow Activate the configuration
```

```
3 CAT : PORT(5) [ENDLINE] // show port 5 Finance ROM content
```
# <span id="page-10-0"></span>5 Configuration plan 1 – with 128 KB Main RAM

I chose my most important ROMs and decided to test them with 128 KB Main RAM (in FRAM71B), 32KB IRAM, 41FORTH, JPCROM, MATHROM CURVEFIT, AMPI-STAT, DATA-ACQ, CIRCUIT and FINANCE. Number of Modules are only limited by 15 FRAM71B blocks and the address space. In this example all of the available space is used.

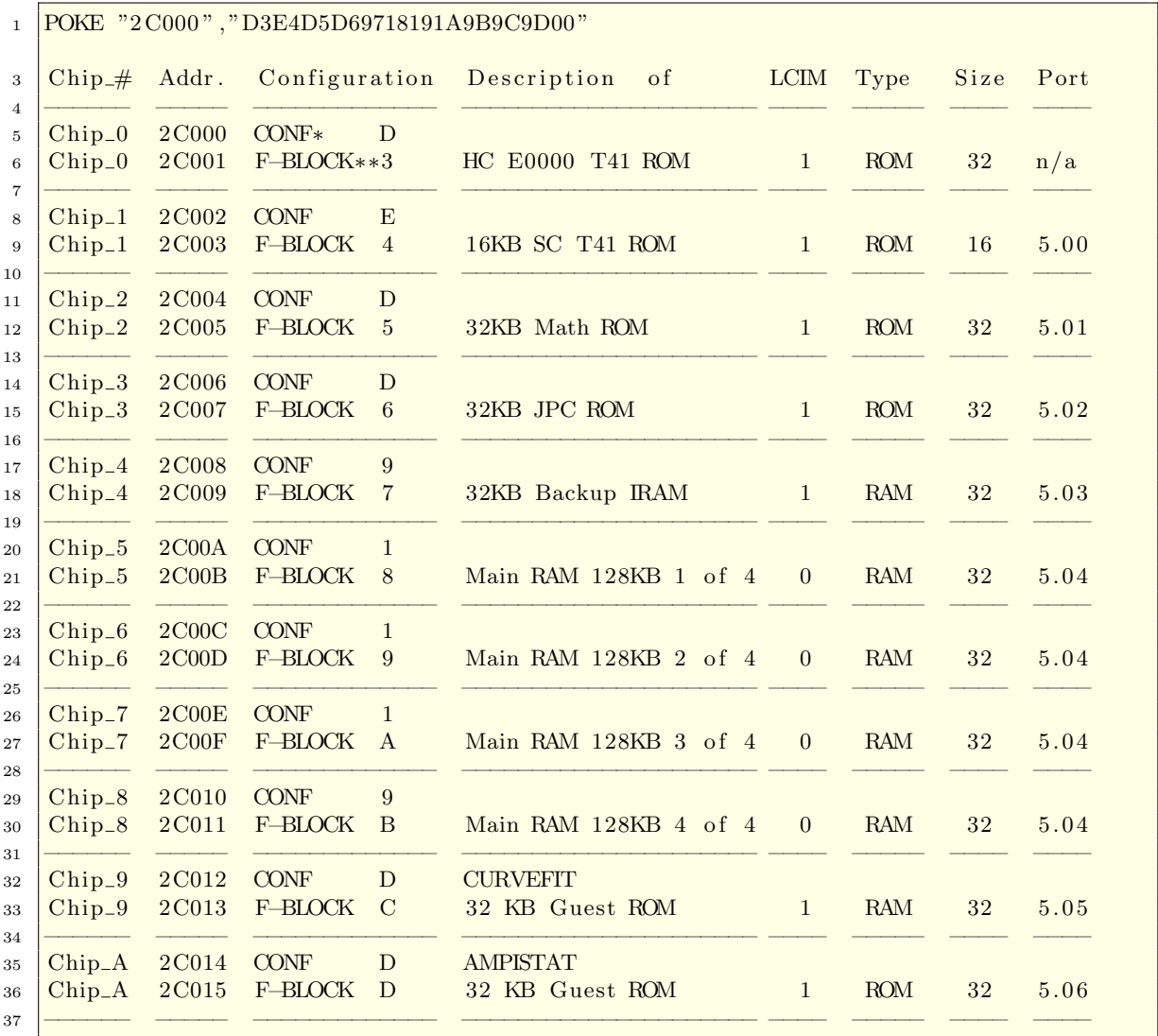

\*CONF: Memory configuration nibble value (according to FRAM71B user manual p.14) \*\*F-Block: 32KB Block in FRAM71B (according to FRAM71B user manual p.13)

Configuration bank switching 1

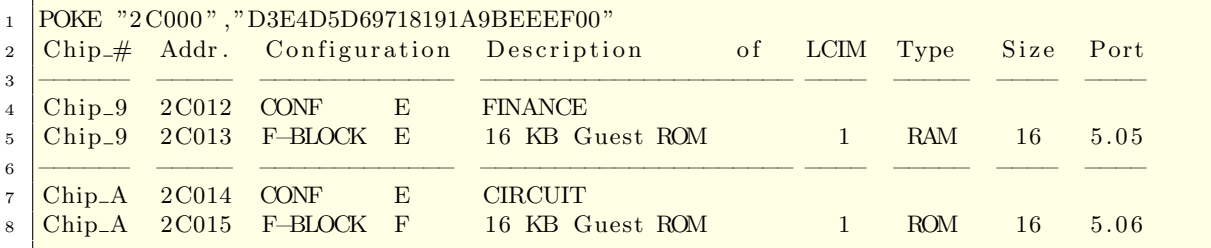

#### Configuration bank switching 2

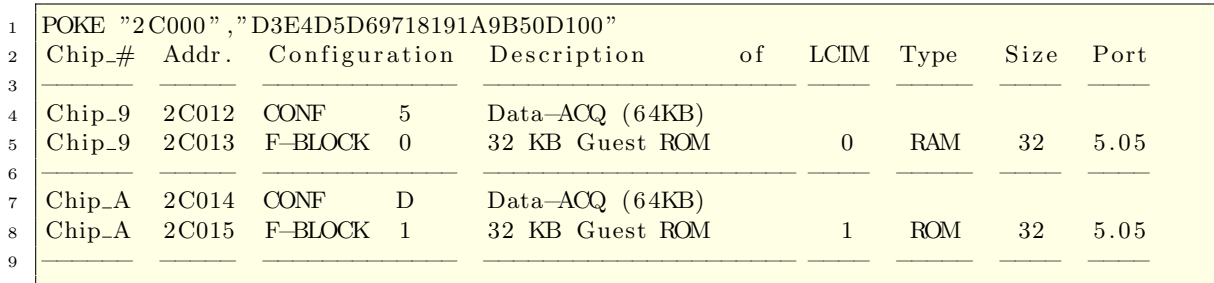

The following guide ist for the 128KB version only. The first part of the configuration is the same for the 96KB version till "Cleaning the ROM testing" section. A whole 96k configuration is in chapter [6.](#page-28-0)

#### <span id="page-11-0"></span>5.1 Start the configuration

```
\frac{1}{1} POKE "2C000", "93A49596979800" [ENTER] \rightarrow Starting setup
2 [f] [OFF] [ON] \rightarrow Activate the configuration<br>3 MEM [ENTER] \rightarrow You should have around 192
                                                          \Rightarrow You should have around 192KB
```
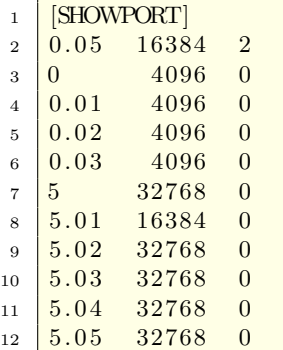

Install FRAM71B ToolKit The following steps will install the FRAM71B ToolKit in IRAM (save area to the configuration in the next steps) who is essential for installing the HP-41 Translator Module.

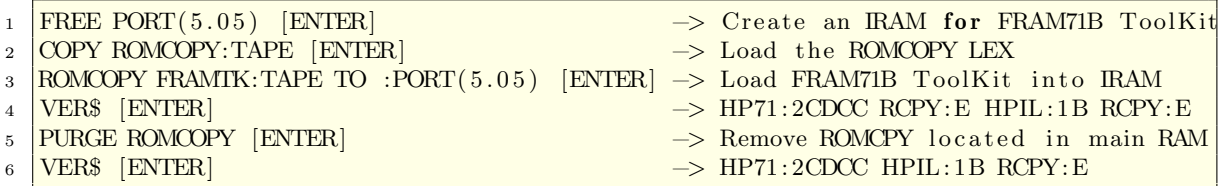

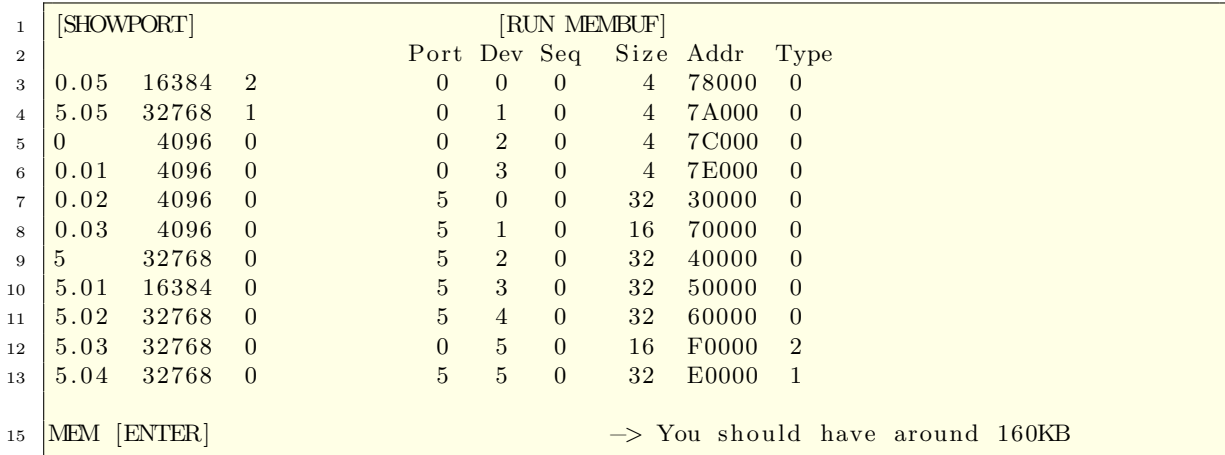

#### <span id="page-13-0"></span>5.1.1 Edit the configuration on the PC

For comfortable editing in the terminal window of pyILPER on the PC instead fiddling around on the small keyboard of the calculator you can put the prog: PILTERM and KEYBOARD (Lex-File) on the PORT 5.04 (this is the later 32KB IRAM).

```
\frac{1}{1} FREE PORT(5.04) [ENTER] \rightarrow Create an IRAM for PILTERM
```

```
2 COPY PILTERM: TAPE TO : PORT(5.04) [ENTER]
```
 $3$  COPY KEYBOARD: TAPE TO : PORT $(5.04)$  [ENTER]

```
4 [RUN PILTERM]
```
Final validation

 $\rightarrow$  HP71:2CDCC HPIL:1B RCPY:E KBD:C

Now you can do all operations in the PC-Keyboard

CHECK configuration:

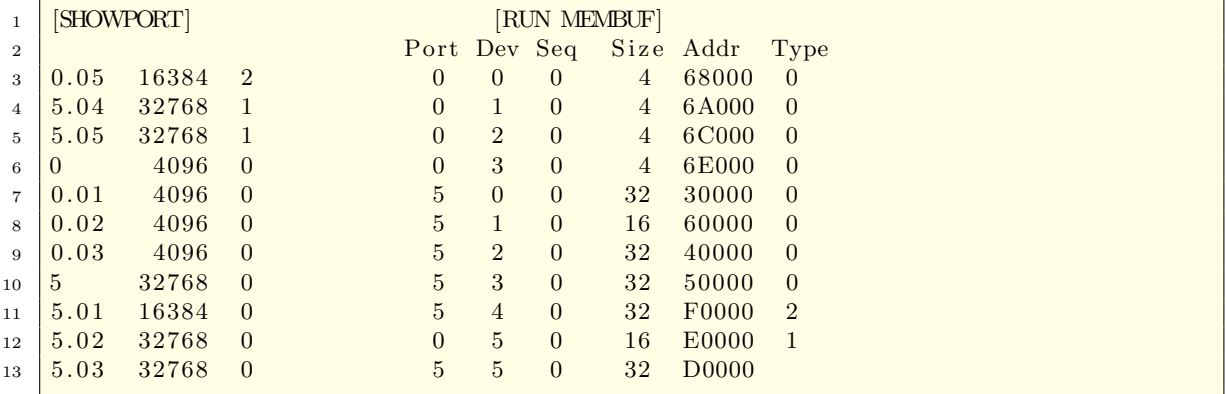

Attention!! The addresses and configuration in the next steps are without the above editing possibility in the terminal window. If you want to use it you may recognize a little different results in SHOWPORT and MEMBUF and take care of this in the PEEKs and POKEs.

## <span id="page-14-0"></span>5.2 Load HC-TRANS41

Load the hidden part of the HP41 Translator ROM. Load HC-TRANS41 image file

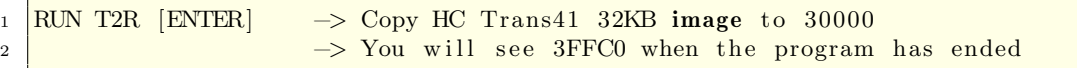

Remap C0000-CFFFF to E0000-EFFFF

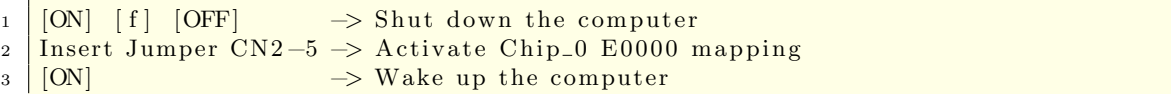

Validate E0000-EFFFF content

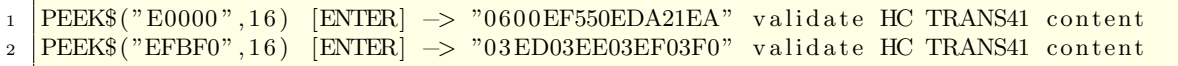

CHECK configuration:

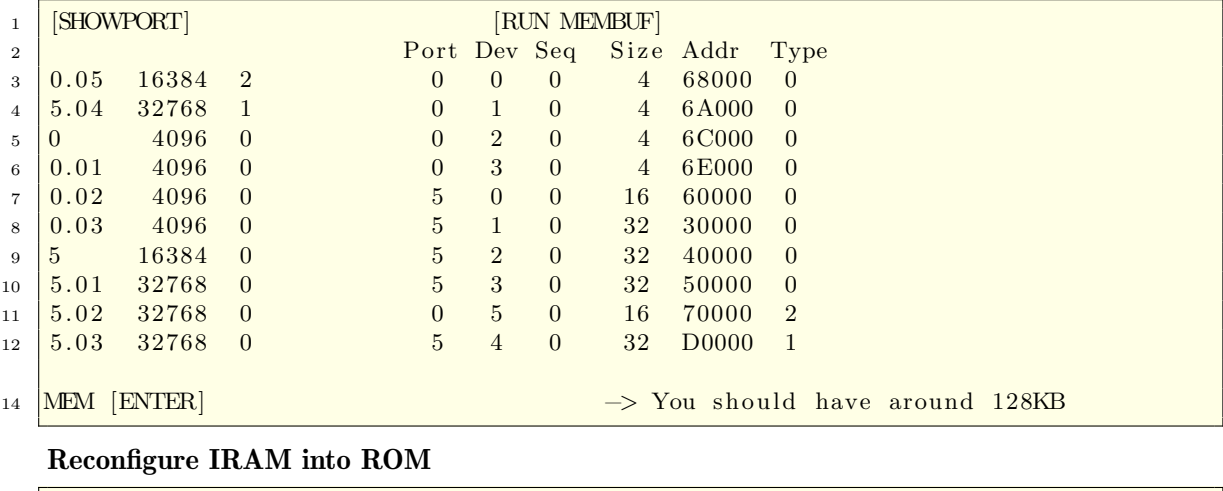

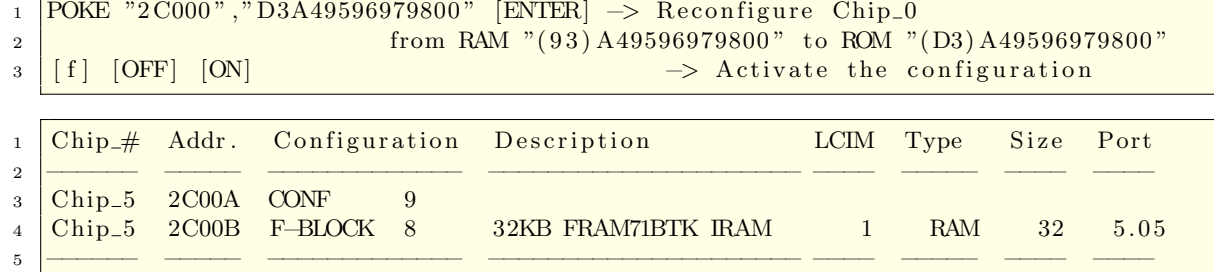

New configuration after HC-TRANS41 has been mapped & activated. The action to remap Chip 0 from page 3 to page E has the effect to remove itself from the port assignation. The consequence is that all the others port number has been decreased by .01

# <span id="page-15-0"></span>5.3 Load SC-TRANS41

Load the visible part of the HP41 Translator ROM. Before Configuration

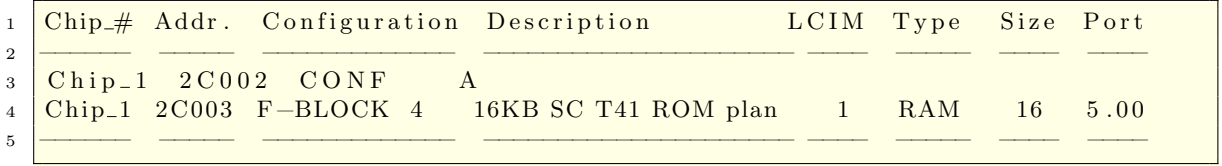

Load SC-TRANS41 image file

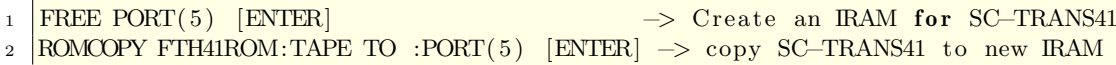

CHECK configuration:

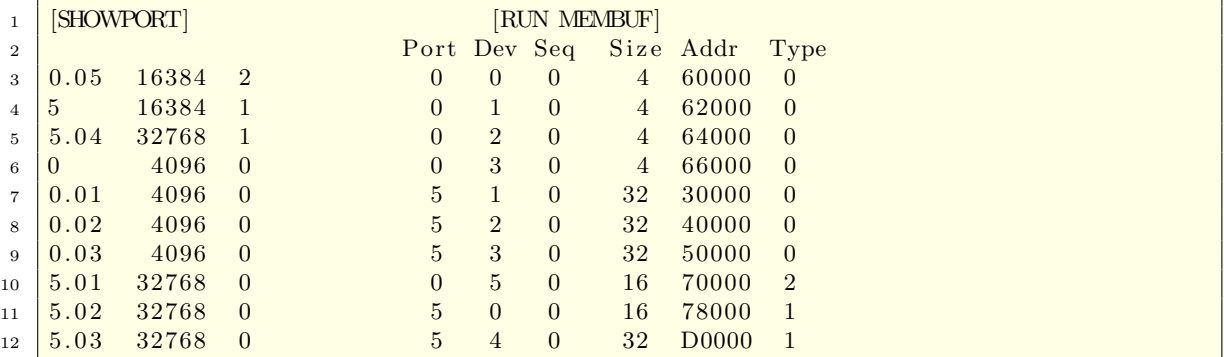

Remove IRAM identifier

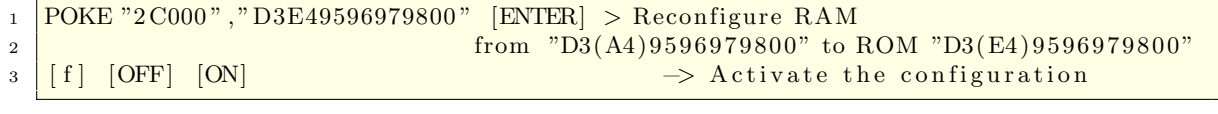

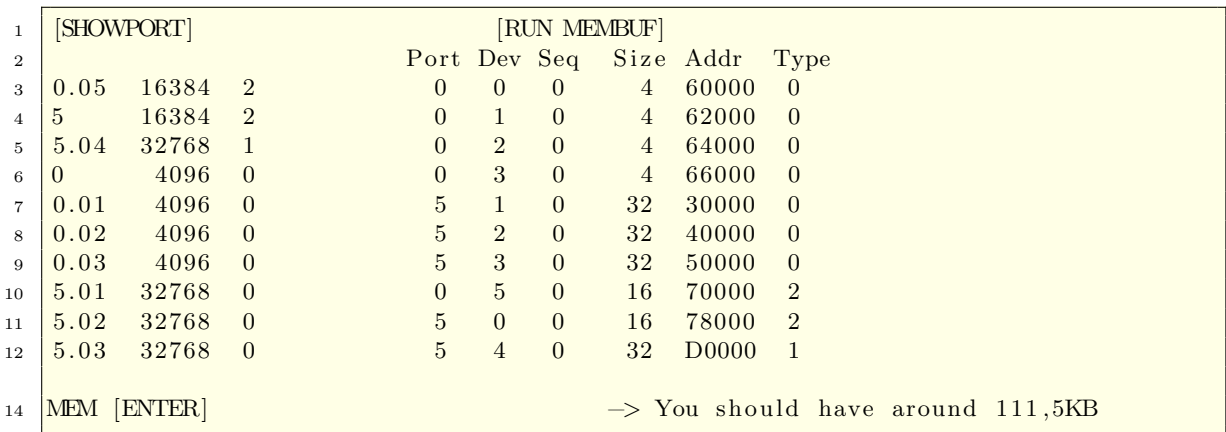

Final validation

```
\begin{array}{l} \text{1} \begin{array}{l} \text{VER\$} \end{array} & \text{[ENTER]}\\ \text{2} \begin{array}{l} \text{HP41} \end{array} & \text{=}> \text{HP71:2CDCC HPIL:1B FTH41:1A EDT: A} \end{array} & \text{RCPY:E} \\ \text{RPP41 [ENTER]} & \text{=}> \text{?HP41 EMLATOR 1A? then SIZE} \end{array} \end{array}2 \begin{array}{c|c|c|c|c|c} \text{HP41} & \text{ENTER} & \longrightarrow & ?\text{HP41 EMUATION 1A? then SIZE} & \text{max. } 10000) ? \ \hline \end{array}<br>3 31 [ENTER] \longrightarrow 0 (the emulator has now 31 data registers)
3 31 [ENTER] \rightarrow 0 (the emulator has now 31 data registers)
\begin{array}{c|c|c}\n4 & 5 & 3 + [ENTER] & \rightarrow & 8 \\
5 & BYE [ENTER] & \rightarrow & 16\n\end{array}5 BYE [ENTER] \rightarrow leave TRANS41 and back to BASIC
```
### <span id="page-16-0"></span>5.4 Install MATH ROM

The following steps will load the Math ROM

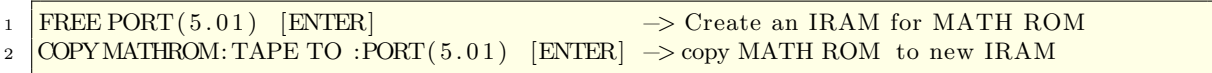

CHECK configuration:

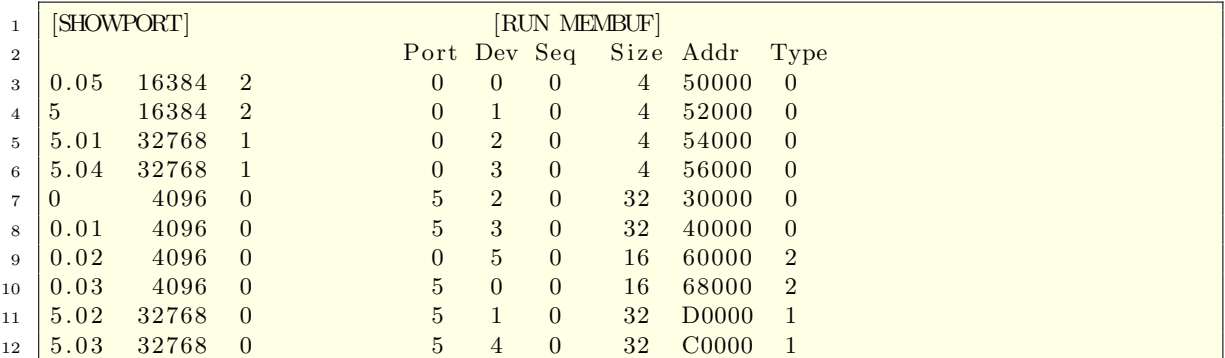

Remove IRAM identifier

```
1 PEEK$("D0000",8) [ENTER] \rightarrow "B3DDDDDE" IRAM identifier
2 POKE "D0000","00000000" [ENTER] -> Remove the IRAM identifier
3 <mark>PEEK$("D0000",8) [ENTER] −→ "00000000" validates the removal of the</mark>
4 IRAM identifier IRAM identifier
```
Reconfigure module type

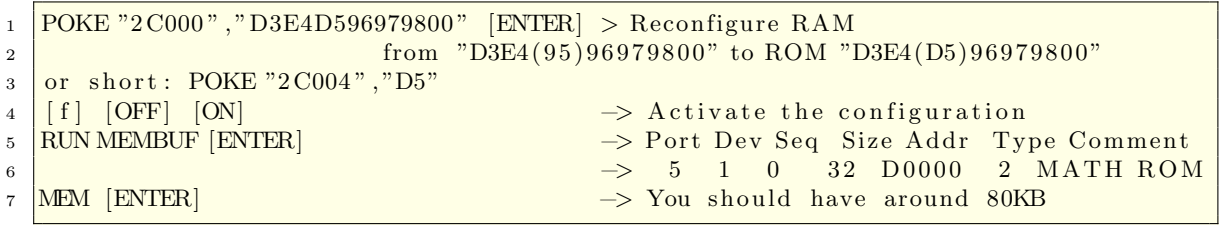

Final validation

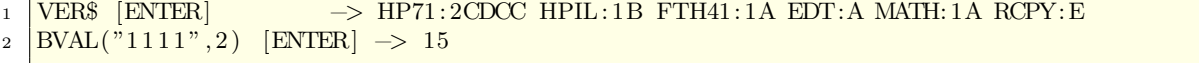

Changing original MATHROM Version to version MATH2b7 from J-F Garnier [http:](http://www.jeffcalc.hp41.eu/emu71/mathrom.html#math2) [//www.jeffcalc.hp41.eu/emu71/mathrom.html#math2](http://www.jeffcalc.hp41.eu/emu71/mathrom.html#math2)

```
<sup>1</sup> POKE "2C004", "95" ... config as IRAM in the FRAM71 if it was ROM before<br>
\rightarrow Activate the configuration
\frac{1}{2} [ f ] [OFF] [ON] \rightarrow Activate the configuration
\overline{\text{FREE PORT}(5.01)}4 COPY MATH2B7:TAPE TO :PORT(5.01) ... finished if you let it as IRAM
6 POKE "D0000", "000000000" ... remove IRAM identifier if configure as ROM
7 POKE "2 C004", "D5" ... config as ROM<br>8 [f] [OFF] [ON]
8 \mid f \mid [OFF] [ON] \rightarrow Activate the configuration
```
Final validation

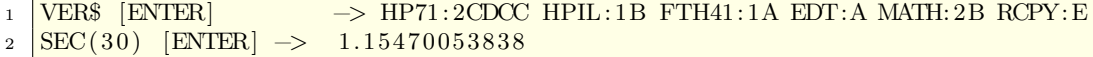

## <span id="page-18-0"></span>5.5 Install JPC ROM

The following steps will load the JPC ROM v.F04. Load JPC image file

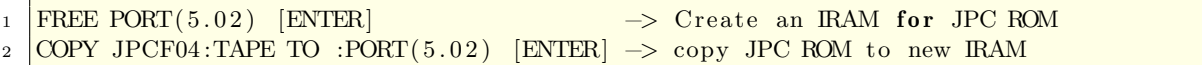

CHECK configuration:

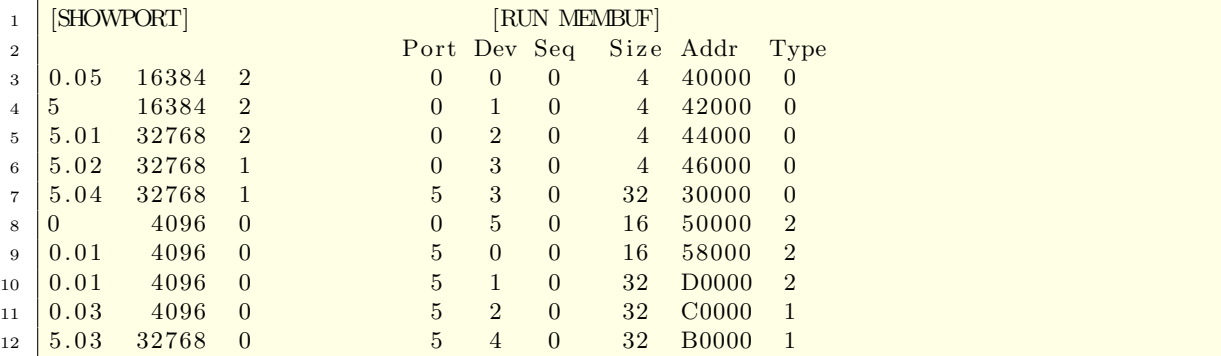

Remove IRAM identifier

```
1 PEEK$("C0000",8) [ENTER] → "B3DDDDDE" IRAM identifier
2 POKE "C0000","00000000" [ENTER] -> Remove the IRAM identifier
3 PEEK$("C0000",8) [ENTER] → "00000000" validates the removal of the
4 RAM identifier
```
Reconfigure module type

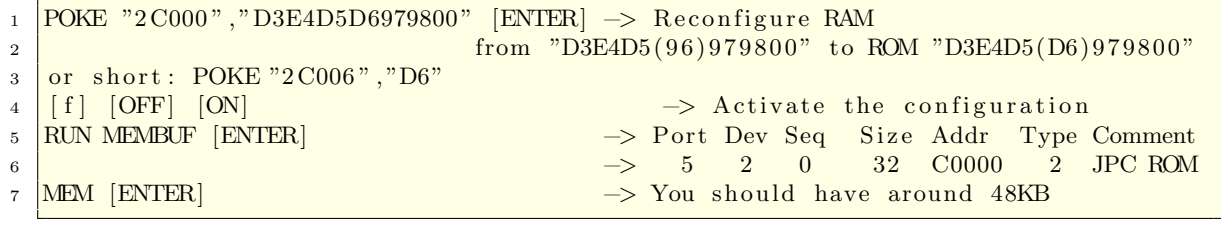

Final validation

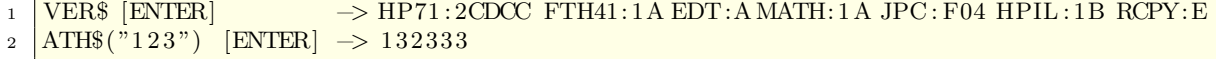

For the 96KB version you can keep 2 ∗ 32KB IRAMs and continue to section "configuration plan 2" on chapter [6.6](#page-36-0) if you want.

Changing original MATHROM Version to version MATH2b7 from J-F Garnier [http:](http://www.jeffcalc.hp41.eu/emu71/mathrom.html#math2) [//www.jeffcalc.hp41.eu/emu71/mathrom.html#math2](http://www.jeffcalc.hp41.eu/emu71/mathrom.html#math2)

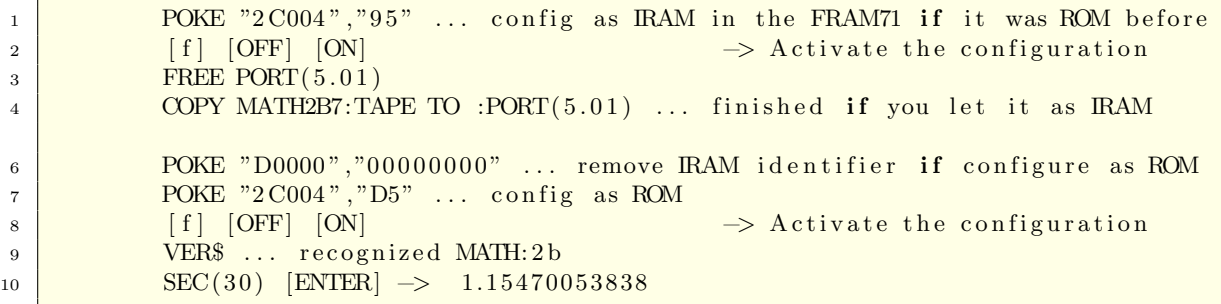

### <span id="page-20-0"></span>5.6 Create Backup 32KB IRAM

Allocate a protected memory against Memory Lost for program and data backup

```
1 FREE PORT(5.03) [ENTER] \rightarrow Create an IRAM for Backup (Data & Programs)
```
CHECK configuration:

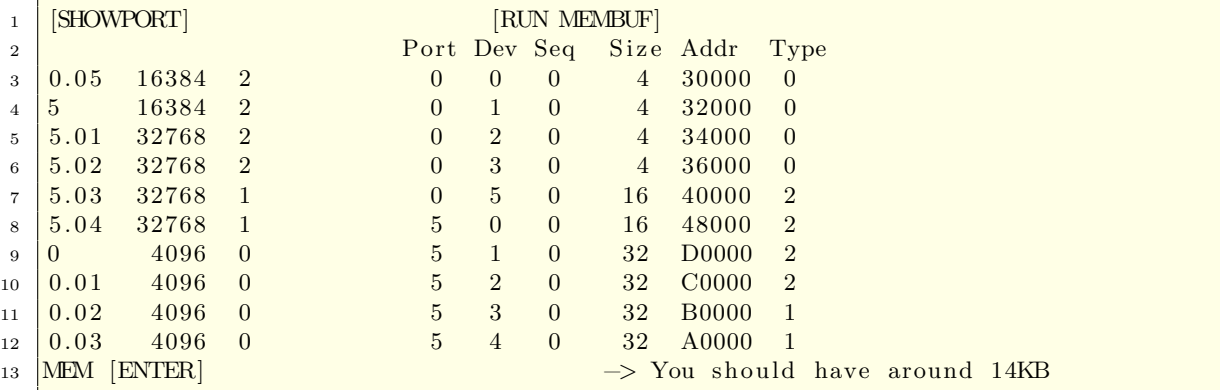

Cleaning the ROM testing section

```
_1 \mid COPY ROMCOPY:PORT(5.04) TO :PORT(5.03) [ENTER] \mid \mid Needed to load ROM Images
```

```
2 \boxed{\text{COPY MEMBUF:PORT}(5.04) \text{ TO :PORT}(5.03) } [\text{ENTER}] \rightarrow \text{for } \text{configure the next ports}
```
3 CLAIM PORT(5.04) [ENTER]  $\rightarrow$  Integrating the IRAM back into main RAM VER\$ [ENTER] −> HP71: 2CDCC FTH41: 1A EDT:A MATH: 1A JPC: F04 HPIL: 1B RCPY:E

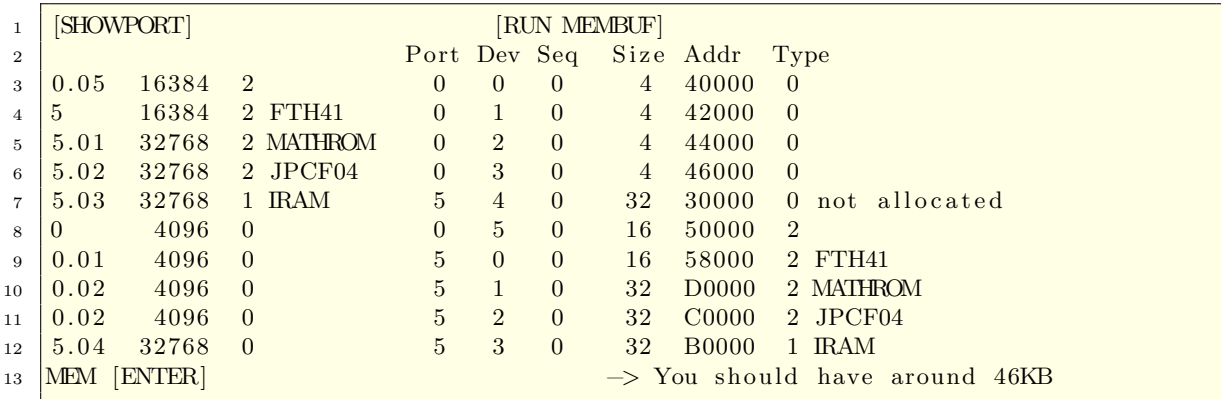

# <span id="page-21-0"></span>5.7 Preparation for "Guest ROMs" and 128KB Main RAM

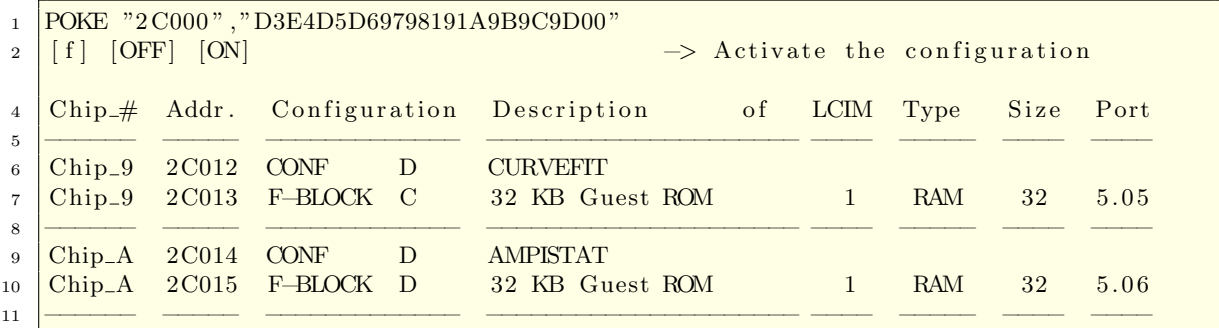

CHECK configuration:

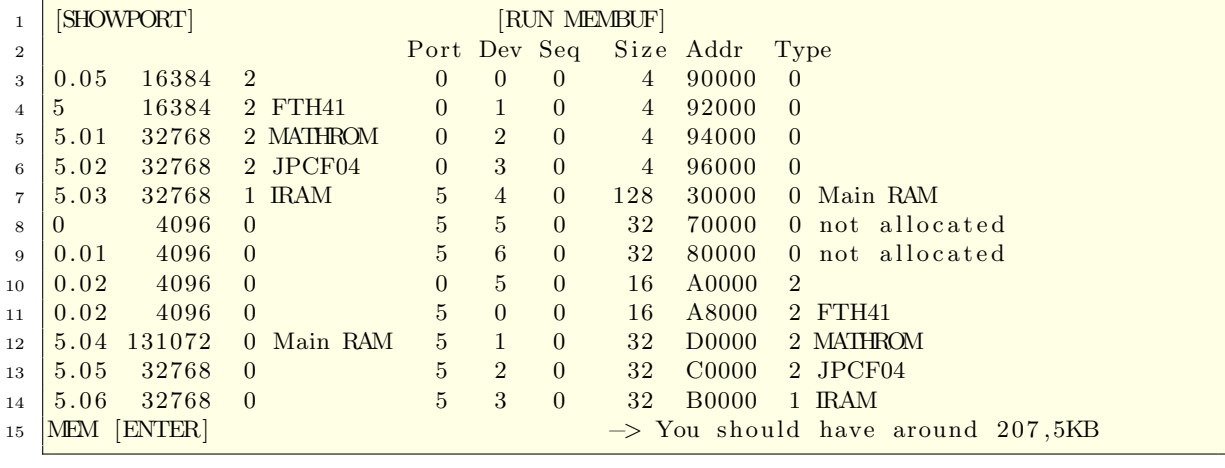

VER\$ [ENTER] −> HP71: 2CDCC FTH41: 1A EDT:A MATH: 1A JPC F04 HPIL: 1B RCPY:E

### <span id="page-22-0"></span>5.7.1 Install CURVEFIT and AMPI-STAT

The following steps will load the CURVEFIT and AMPISTAT ROM. Load ROM image files

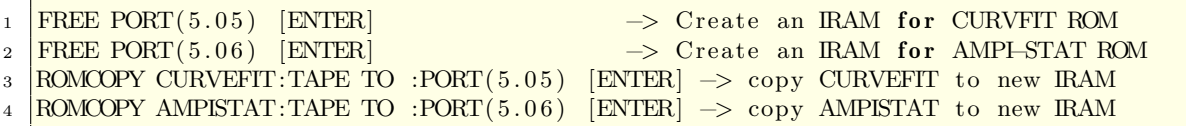

CHECK configuration:

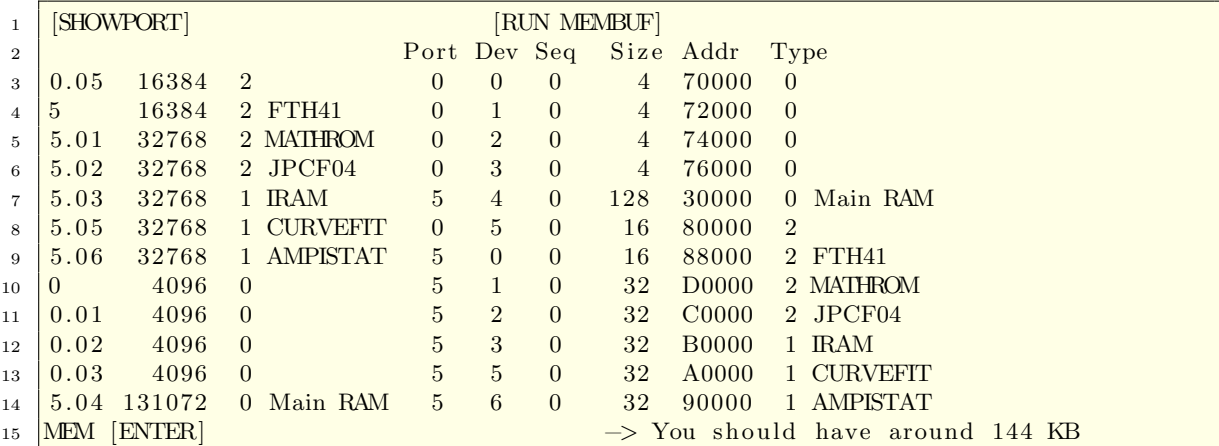

Remove IRAM identifier

```
1 PEEK$("A0000",8) [ENTER] −> "B3DDDDDE" IRAM identifier CURVEFIT
2 POKE "A0000","00000000" [ENTER] -> Remove the IRAM identifier
3 \text{PEEK\$}(\text{"A0000",8}) [ENTER] \qquad \rightarrow \text{"00000000", validates the removal}4 o f the IRAM identifier
6 PEEK\degree("90000",8) [ENTER] \rightarrow "B3DDDDDE" IRAM identifier AMPISTAT
7 \overline{\text{POKE}} "90000", "00000000" [ENTER] \rightarrow Remove the IRAM identifier<br>8 PEEK$("90000",8) [ENTER] \rightarrow "00000000" validates the remove
8 PEEK$("90000",8) [ENTER] \rightarrow "00000000" validates the removal
9 of the IRAM identifier
```
Reconfigure module type for both ROM modules

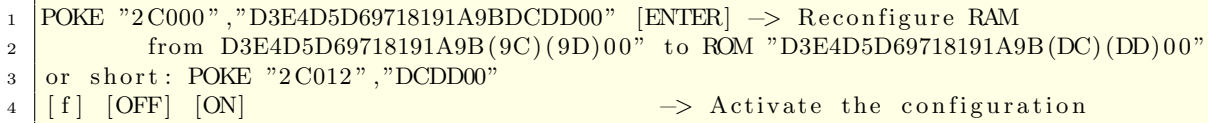

Final validation

```
1 VER$ [ENTER] \rightarrow HP71:2CDCC FTH41:1A EDT:A MATH:1A JPC_F04 HPIL:1B RCPY:E
2 FIT:A AMPISTAT:A
3 |RUN CFIT [ENTER] −→ Data Edit Fit Quit?
4 | RUN AMPISTAT [ENTER] → Data Edit Menu Quit?
```
<span id="page-24-0"></span>5.8 Preparation for FINANCE and CIRCUIT modul in Bank 1

|              |          |                      |                 |   | Chip <sub>+</sub> # Addr. Configuration Description | of | LCIM | Type       |    | Size Port |
|--------------|----------|----------------------|-----------------|---|-----------------------------------------------------|----|------|------------|----|-----------|
| $\mathbf{2}$ |          |                      |                 |   |                                                     |    |      |            |    |           |
| 3            | $Chip_9$ | $2 \text{C}012$ CONF |                 | E | <b>FINANCE</b>                                      |    |      |            |    |           |
| $4 \mid$     | $Chip_9$ |                      |                 |   | 2C013 F-BLOCK E 16 KB Guest ROM                     |    |      | <b>RAM</b> | 16 | 5.05      |
| 5            |          |                      |                 |   |                                                     |    |      |            |    |           |
| 6            | $Chip_A$ | <b>2C014 CONF</b>    |                 | E | CIRCUIT                                             |    |      |            |    |           |
|              | $Chip_A$ |                      | 2C015 F-BLOCK F |   | 16 KB Guest ROM                                     |    |      | ROM        | 16 | 5.06      |
| 8            |          |                      |                 |   |                                                     |    |      |            |    |           |

First deactivate the "Guest ROM" before switching to Bank 1 for the new ROM modules.

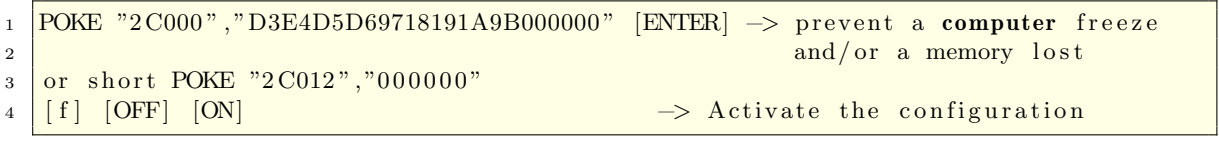

Bank switching to Bank No 1

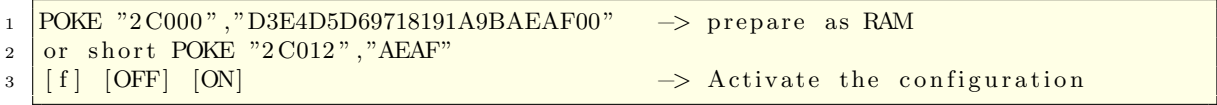

### <span id="page-24-1"></span>5.8.1 Install FINANCE and CIRCUIT

The following steps will load the FINANCE and CIRCUIT ROM Load ROM image file

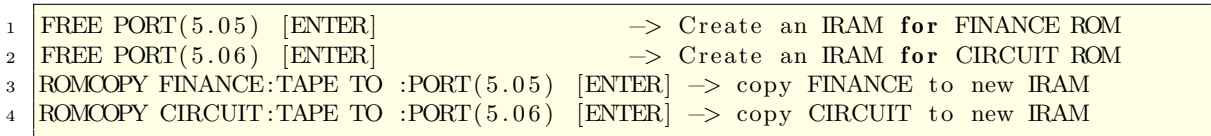

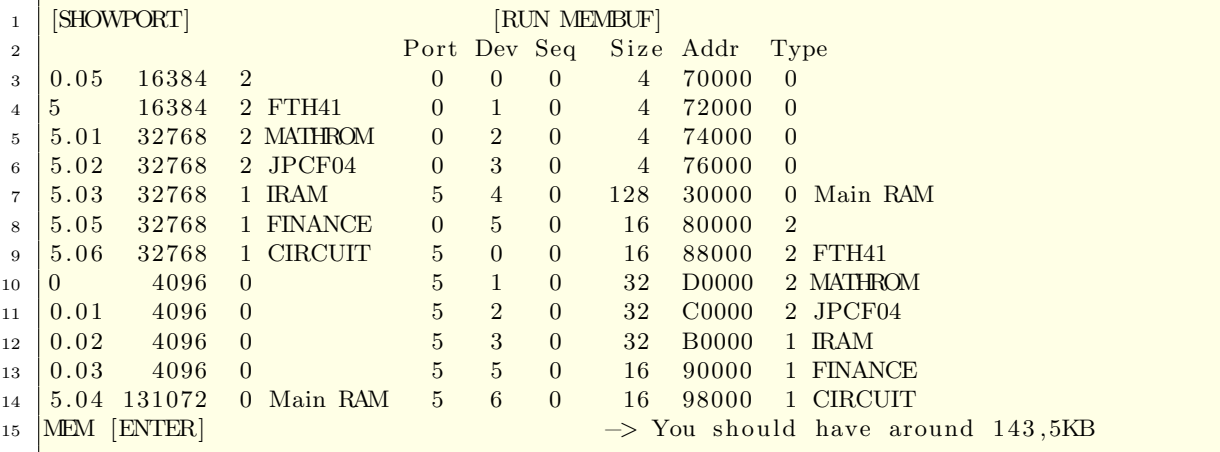

Remove IRAM identifier

```
1 PEEK$("90000",8) [ENTER] → "B3DDDDDE" IRAM identifier
2 POKE "90000","00000000" [ENTER] -> Remove the IRAM identifier
\frac{3}{12} PEEK$("90000",8) [ENTER] \rightarrow "00000000" validates the removal of the
4 RAM identifier
6 PEEK$("98000",8) [ENTER] −> "B3DDDDDE" IRAM identifier
7 <mark>POKE "98000","00000000" [ENTER] -> Remove the IRAM identifier</mark>
8 <mark>PEEK$("98000",8) [ENTER] −→ "00000000" validates the removal of the</mark>
9 RAM identifier
```
Reconfigure module type

```
1 POKE "2C000", "D3E4D5D69718191A9BEEEF00" [ENTER] -> Reconfigure RAM
2 from "D3E4D5D69718191A9B (AEAF) 00" to ROM "D3E4D5D69718191A9B (EEEF) 00"
3 \text{ or short POKE "2C012", "EEEF00"}4 \mid [f] [OFF] [ON] \rightarrow Activate the configuration
```
Final validation

```
_1 VER$ [ENTER] \rightarrow HP71:2CDCC FTH41:1A EDT:A MATH:1A JPC F04 HPIL:1B RCPY:E
2 FIN : A CIRC : A
3 RUN TVM [ENTER] \longrightarrow For help, press H :
4 RUN CNAP [ENTER] \longrightarrow MAXIMUM NODES = 49 \longrightarrow Nw Ad D1 Ch Pr F1 0 ?
```

| $\mathbf{1}$   |                     |                          |            | Chip <sub>#</sub> Addr. Configuration Description    | 0 <sup>t</sup> | LCIM Type  | Size Port |      |
|----------------|---------------------|--------------------------|------------|------------------------------------------------------|----------------|------------|-----------|------|
| $\overline{2}$ |                     |                          |            |                                                      |                |            |           |      |
| $\mathcal{S}$  | $Chip_9$ 2C012 CONF |                          | $5\degree$ | $Data-ACQ$ (64KB)                                    |                |            |           |      |
|                |                     |                          |            | $\frac{4}{4}$ Chip_9 2C013 F-BLOCK 0 32 KB Guest ROM |                | <b>RAM</b> | 32        | 5.05 |
| 5              |                     |                          |            |                                                      |                |            |           |      |
| 6              | $Chip_A$ 2C014 CONF |                          | - D        | Data–ACQ (64KB)                                      |                |            |           |      |
| $\overline{7}$ |                     | $Chip_A$ 2C015 F-BLOCK 1 |            | 32 KB Guest ROM                                      |                | <b>ROM</b> | 32        | 5.05 |
| 8              |                     |                          |            |                                                      |                |            |           |      |

<span id="page-26-0"></span>5.9 Preparation for DATA-ACQ modul in Bank 2

For detailed installation read section [6.8.2](#page-42-0)

### <span id="page-27-0"></span>5.10 Conventional Bank Switching

Take care of the whole process. Whenever you want to switch between the banks you have to deactivated the actual configuration and activate this step with OFF/ON. Same with activation of the new bank.

### <span id="page-27-1"></span>5.10.1 Activating the 16KB FINANCE and CIRCUIT ROM

Activating the 16KB Finance ROM in Bank 1 as IRAM (Chip No.0 with FRAM-Block No.3)

Remove Chip No.0 configuration, to prevent a computer freeze or memory lost

```
1 POKE "2 C0012", "000000" [ENDLINE]
2 \vert [OFF] [ON] \rightarrow Activate the configuration
1 POKE "2C012", "EEEF00" [ENDLINE] \rightarrow activating bank No. 1 as ROM
2 \left| \overline{OFF} \right| \overline{ONF} \left| \overline{OFF} \right| \overline{ONF} \overline{ONF} \overline{ONF} \overline{ONF} \overline{ONF} \overline{ONF} \overline{ONF} \overline{ONF} \overline{ONF} \overline{ONP} \overline{ONP} \overline{ONP} \overline{ONP} \overline{ONP} \overline{ONP} \overline{ONP} \overline{ONP} \overline{ONP}3 CAT :PORT(5.05) [ENDLINE] // show port 5 FINANCE ROM content
```
### <span id="page-27-2"></span>5.10.2 Activating the 32KB CURVEFIT and AMPISTAT ROM

Activating the 32KB CurveFit ROM in Bank 2 as IRAM (Chip No.0 with FRAM-Block  $No.4)$ 

```
1 POKE "2 C012", "000000" [ENDLINE]
2 \left[ \text{OFF} \right] [ON] \rightarrow Activate the configuration
1 POKE "2C012", "DCDD00" [ENDLINE] // activating bank No.1 as ROM
\frac{1}{2} [OFF] [ON] \rightarrow Activate the configuration
3 CAT :PORT(5.05) [ENDLINE] // show port 5 CURVEFIT ROM content
```

```
28
```
# <span id="page-28-0"></span>6 Configuration plan 2 – with 96 KB Main RAM

I choose my main used ROMs and decided to test them with 96 KB Main RAM, ∗ 32KB IRAM (i.e. for testing purposes of other ROM modules or more backup space) , 41FORTH, JPCROM, MATHROM CURVEFIT, AMPISTAT, DATA-ACQ, CIRCUIT (or TEXT-EDITOR) and FINANCE. Number of Modules are only limited by 15 FRAM71B blocks and the address space.

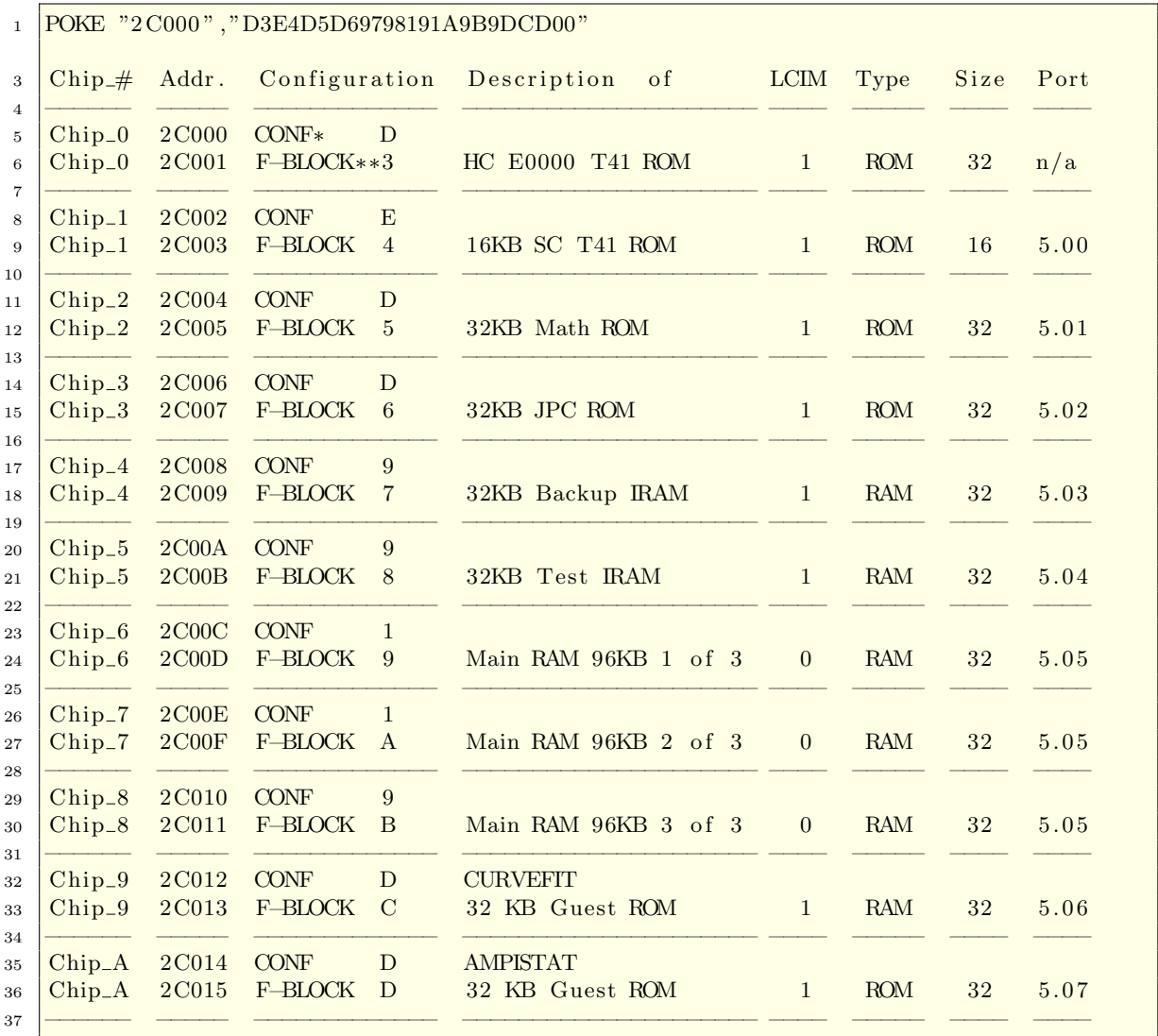

\*CONF: Memory configuration nibble value (according to FRAM71B user manual p.14) \*\*F-Block: 32KB Block in FRAM71B (according to FRAM71B user manual p.13)

Configuration bank switching 1

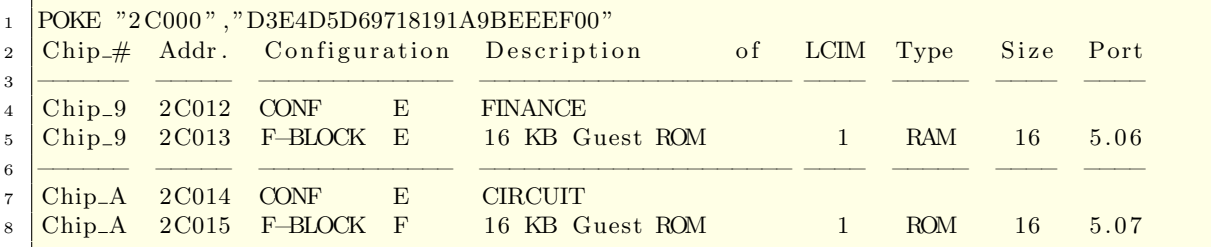

## Configuration bank switching 2

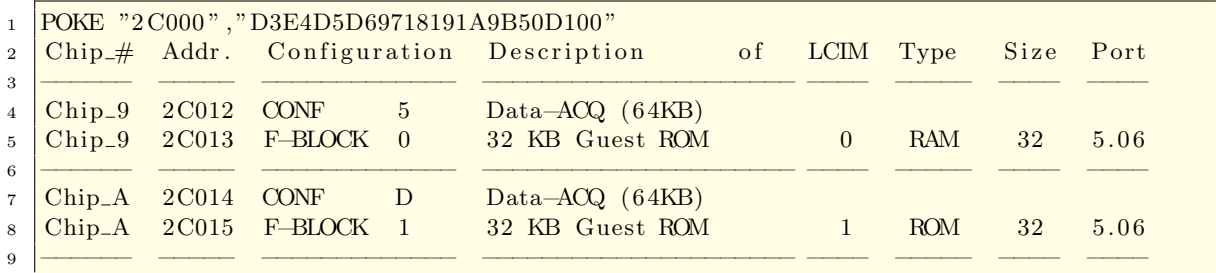

# <span id="page-29-0"></span>6.1 Start the configuration

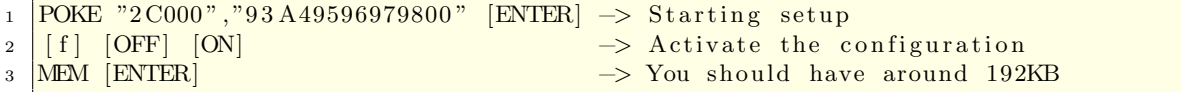

CHECK configuration:

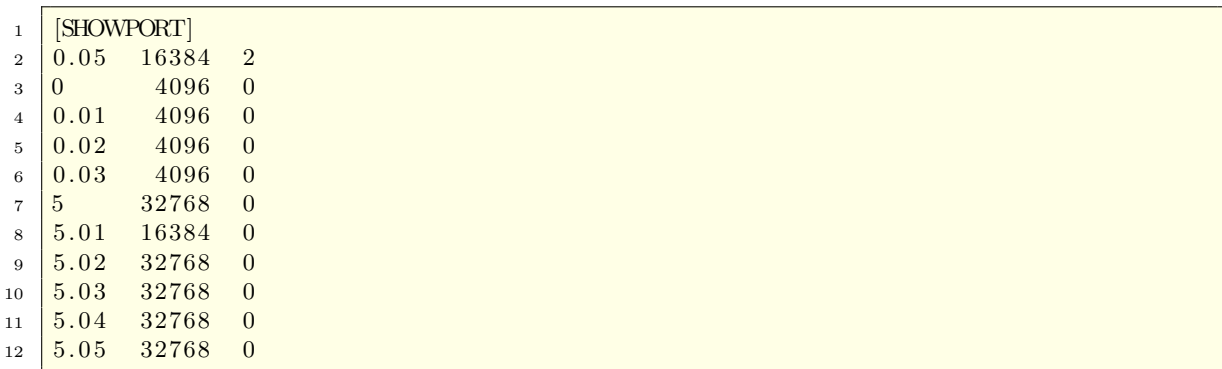

If this differs and you made some configuration experiments before you should CLAIM the PORTs.

Install FRAM71B ToolKit The following steps will install the FRAM71B ToolKit who is essential for installing the HP-41 Translator Module.

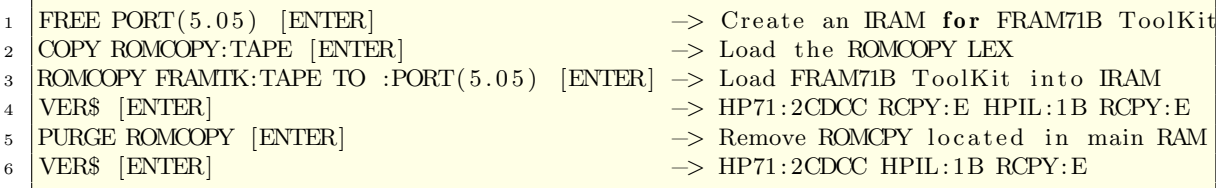

For comfortable editing in the terminal window of pyILPER on the PC instead fiddling around on the small keyboard of the calculator you can put the prog: PILTERM and KEYBOARD (Lex-File) on the PORT 5.05

 $1 \vert$  COPY PILTERM2: TAPE TO : PORT(5.05) [ENTER] 2 COPY KEYBOARD: TAPE TO : PORT(5.05) [ENTER]

3 | [RUN PILTERM2]

Now you can do all operations in the PC-Keyboard

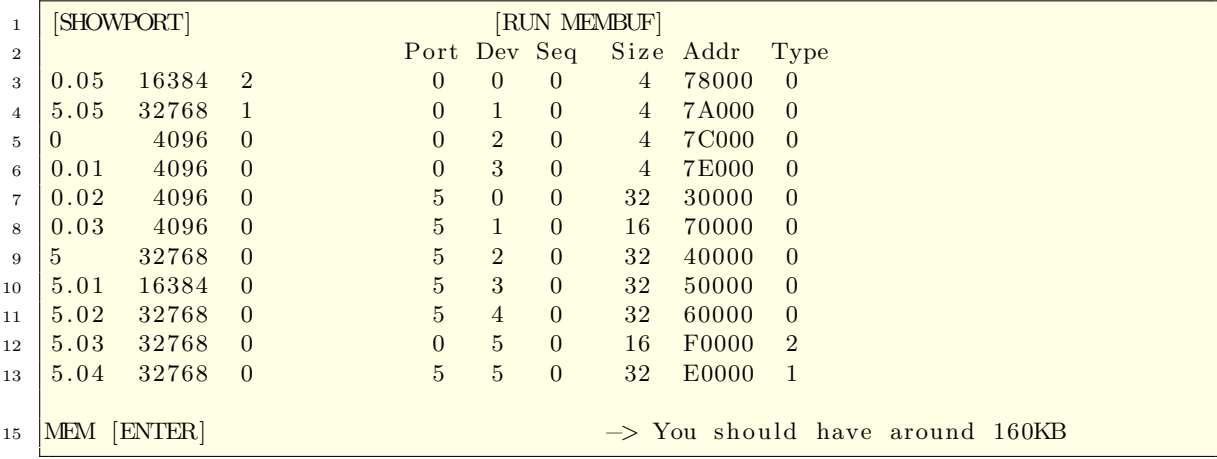

## <span id="page-31-0"></span>6.2 Load HC-TRANS41

Load the hidden part of the HP41 Translator ROM. Load HC-TRANS41 image file

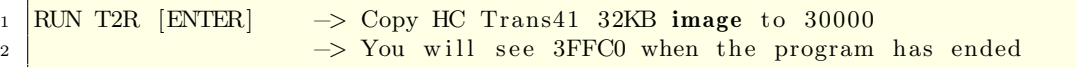

Remap C0000-CFFFF to E0000-EFFFF

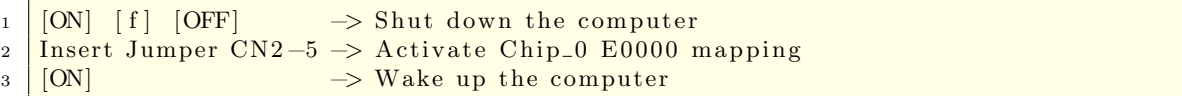

Validate E0000-EFFFF content

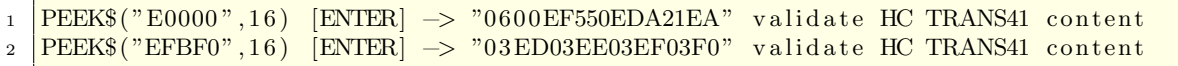

CHECK configuration:

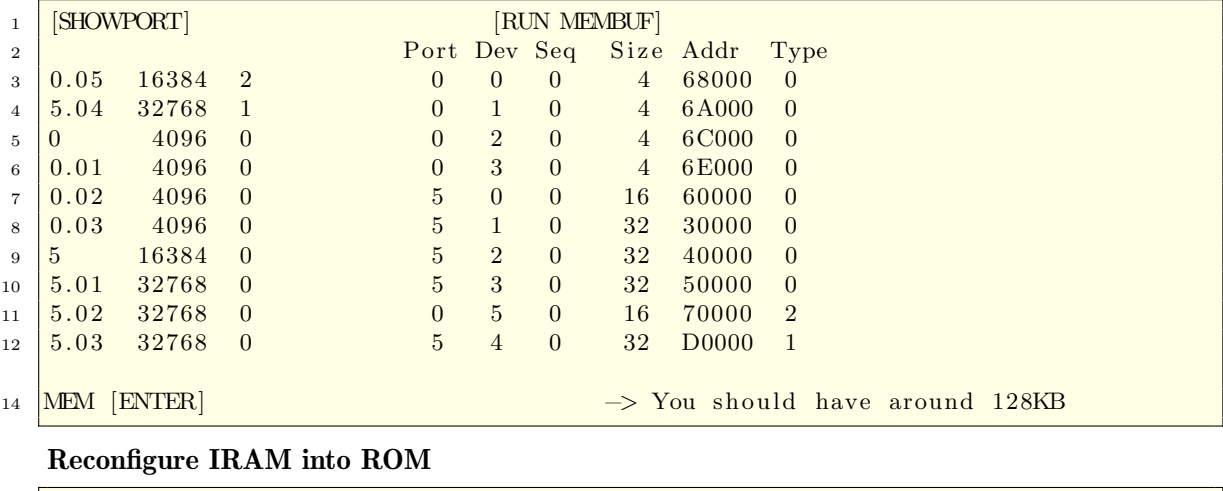

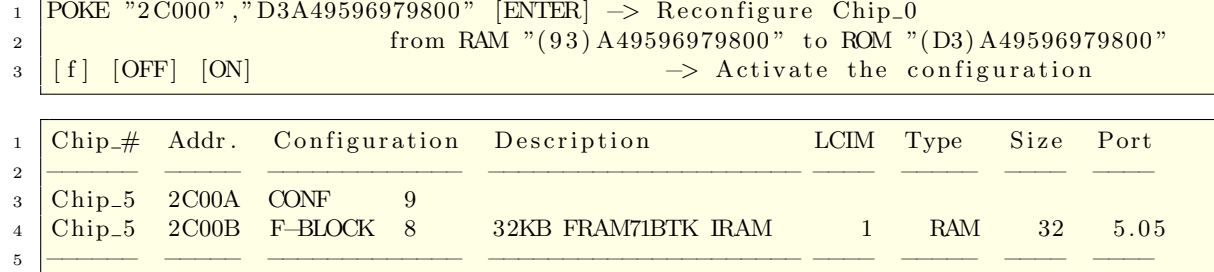

New configuration after HC-TRANS41 has been mapped & activated. The action to remap Chip 0 from page 3 to page E has the effect to remove itself from the port assignation. The consequence is that all the others port number has been decreased by .01

# <span id="page-32-0"></span>6.3 Load SC-TRANS41

Load the visible part of the HP41 Translator ROM. Before Configuration

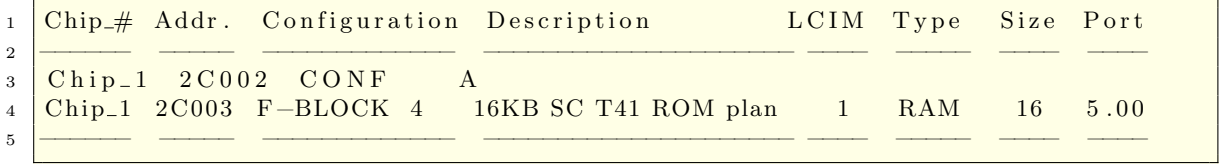

Load SC-TRANS41 image file

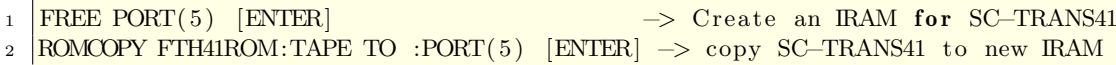

CHECK configuration:

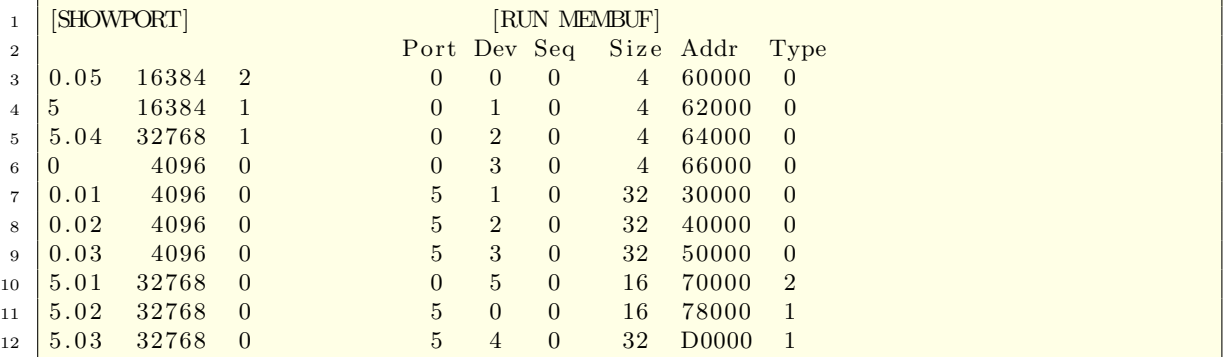

Remove IRAM identifier

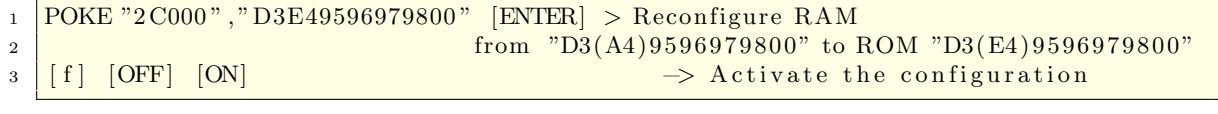

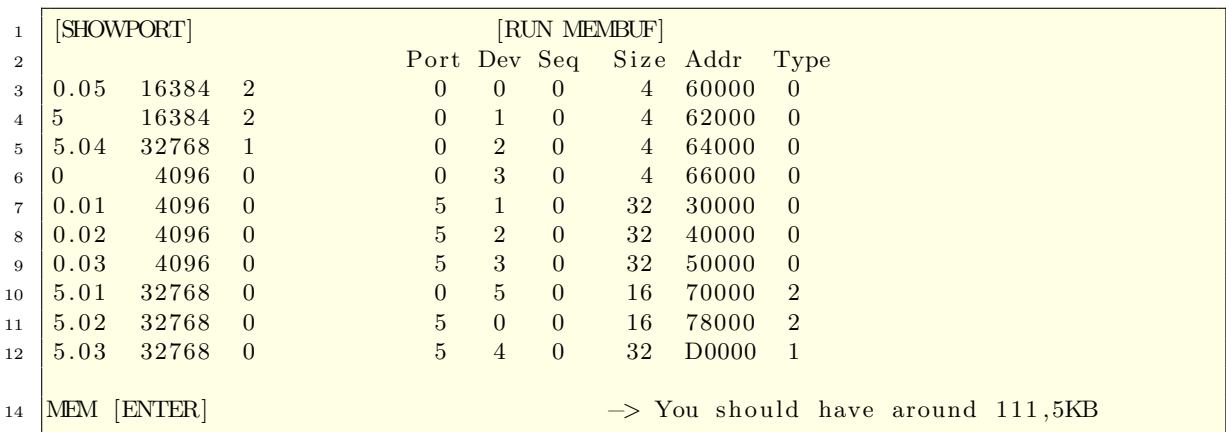

Final validation

```
1 VER$ [ENTER] \rightarrow HP71:2CDCC HPIL:1B FTH41:1A EDT:A RCPY:E
2 \boxed{HP41 \text{ [ENTER]}} \rightarrow ?HP41 EMULATOR 1A? then SIZE (max. 10000) ?<br>3 31 [ENTER] \rightarrow 0 (the emulator has now 31 data registers)
33 \overline{31} [ENTER] \rightarrow 0 (the emulator has now 31 data registers)
\begin{array}{c|c|c}\n4 & 5 & 3 + [ENTER] & \rightarrow & 8 \\
5 & BYE [ENTER] & \rightarrow & 16\n\end{array}\Rightarrow leave TRANS41 and back to BASIC
6 PURGE FTH41RAM \rightarrow to free the RAM
```
### <span id="page-33-0"></span>6.4 Install MATH ROM

The following steps will load the Math ROM

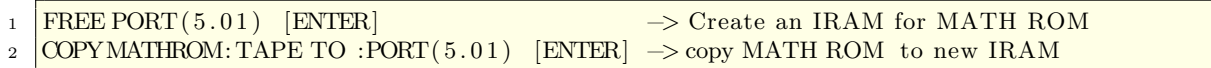

CHECK configuration:

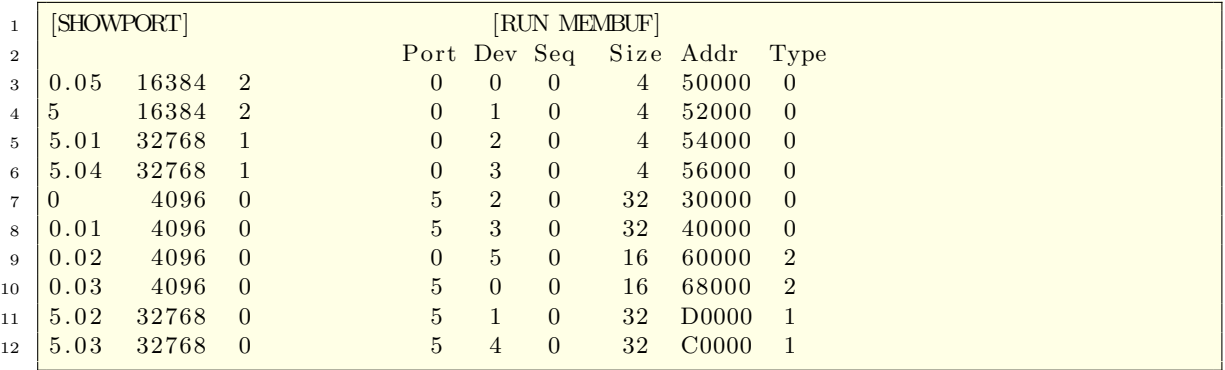

Remove IRAM identifier

```
1 PEEK$("D0000",8) [ENTER] \rightarrow "B3DDDDDE" IRAM identifier
2 \overline{\text{POKE}} "D0000", "00000000" [ENTER] \rightarrow Remove the IRAM identifier<br>3 PEEK$("C0000",8) [ENTER] \rightarrow "00000000" validates the r
\frac{3}{12} PEEK$("C0000",8) [ENTER] \rightarrow "00000000" validates the removal of the
4 IRAM identifier
```
Reconfigure module type

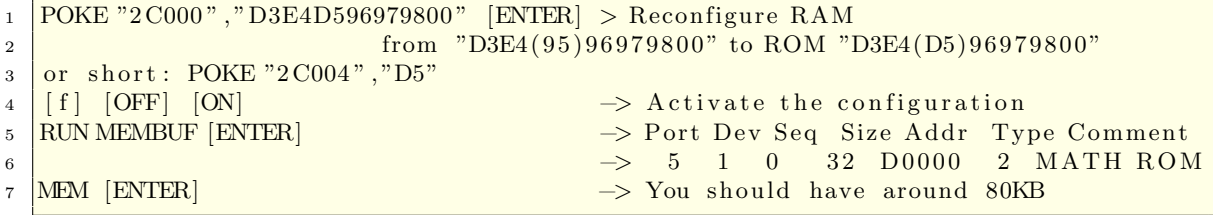

### Final validation

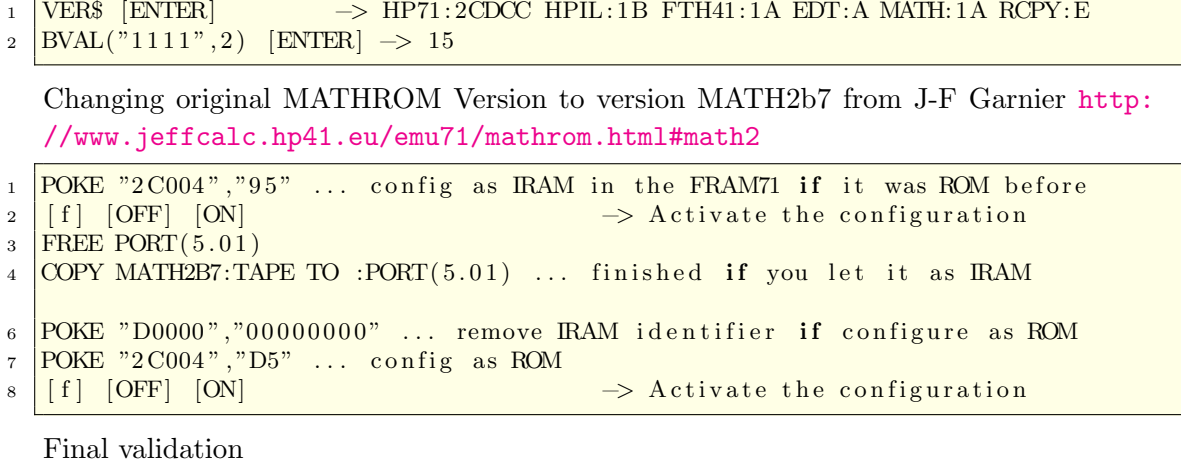

```
1 VER$ [ENTER] −> HP71: 2CDCC HPIL: 1B FTH41: 1A EDT:A MATH: 2B RCPY:E
_2 |{\rm SEC}\,(30) |{\rm ENTER}| \rightarrow 1.15470053838
```
# <span id="page-35-0"></span>6.5 Install JPC ROM

The following steps will load the JPC ROM v.F04. Load JPC image file

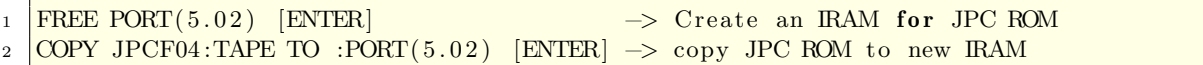

CHECK configuration:

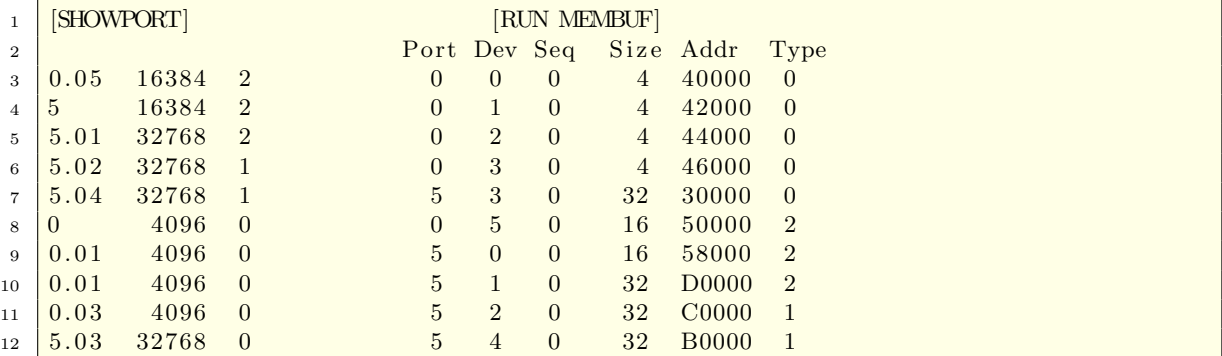

Remove IRAM identifier

```
1 PEEK$("C0000",8) [ENTER] → "B3DDDDDE" IRAM identifier
2 POKE "C0000","00000000" [ENTER] -> Remove the IRAM identifier
3 PEEK$("C0000",8) [ENTER] → "00000000" validates the removal of the
4 RAM identifier
```
Reconfigure module type

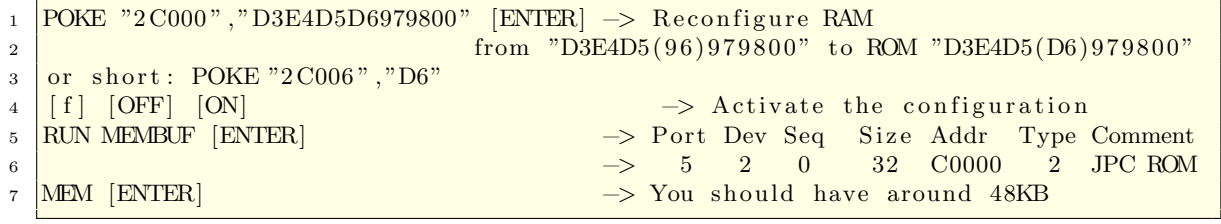

Final validation

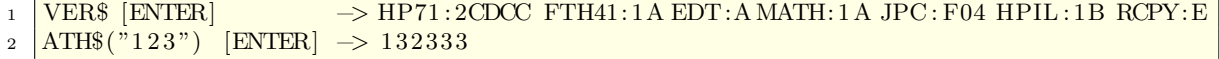

# <span id="page-36-0"></span>6.6 Create Backup  $32KB + 32KB$  Test IRAM

Allocate a protected memory against Memory Lost for program and data backup. Let both spaces for IRAM.

1 FREE PORT(5.03) [ENTER]  $\rightarrow$  Create an IRAM

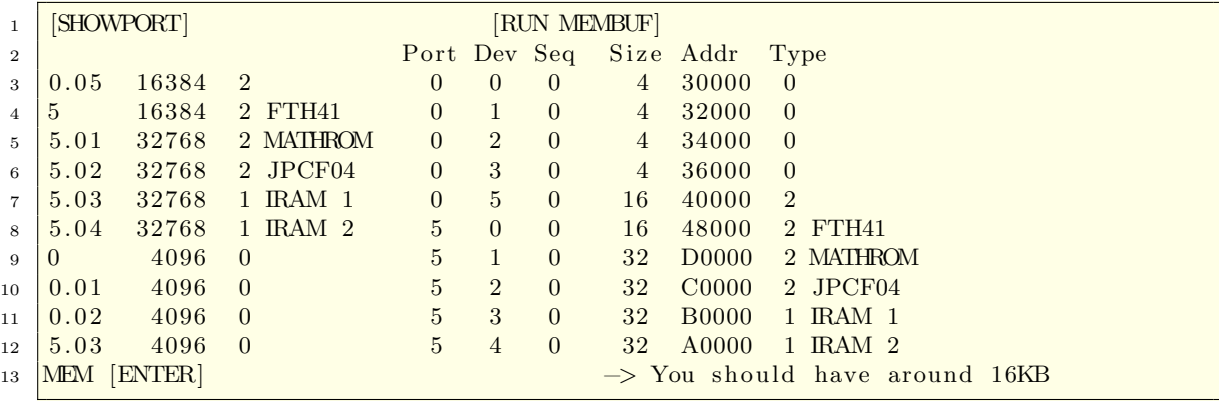

# <span id="page-37-0"></span>6.7 Preparation for "Guest ROMs" and 96KB Main RAM

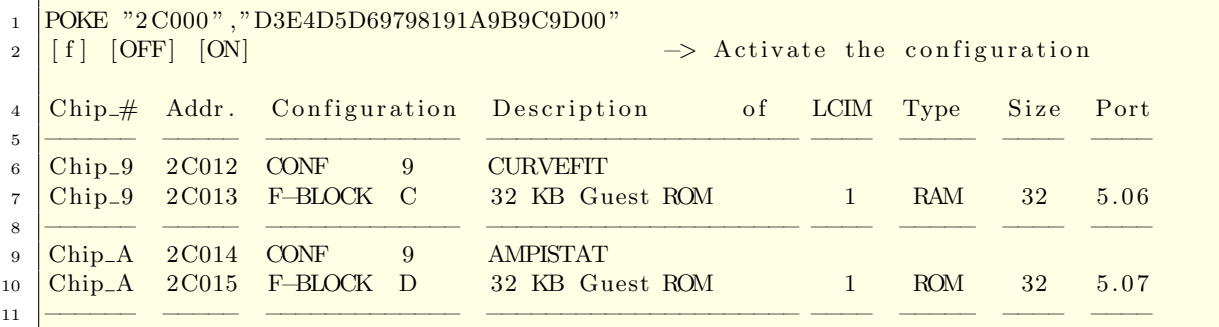

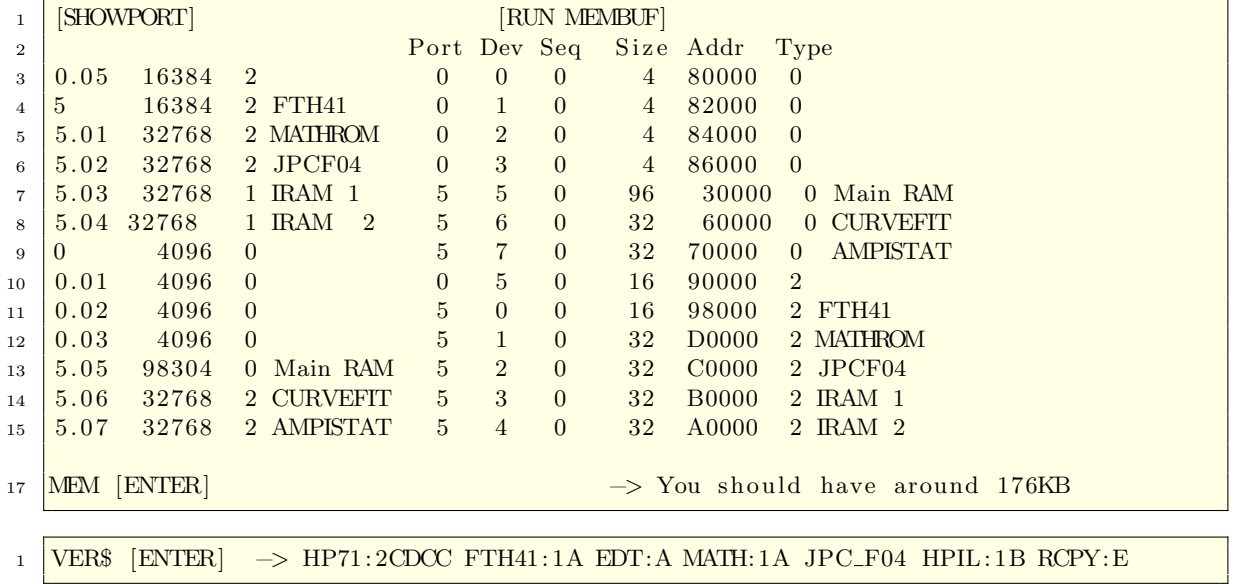

### <span id="page-38-0"></span>6.7.1 Install CURVEFIT and AMPI-STAT

The following steps will load the CURVEFIT and AMPISTAT ROM. Load ROM image files

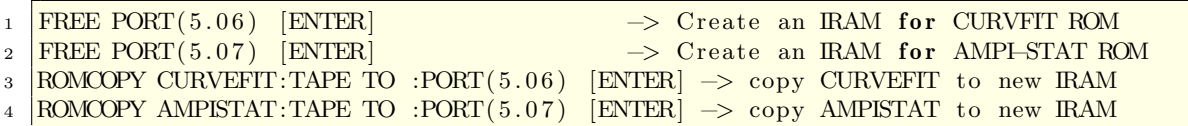

CHECK configuration:

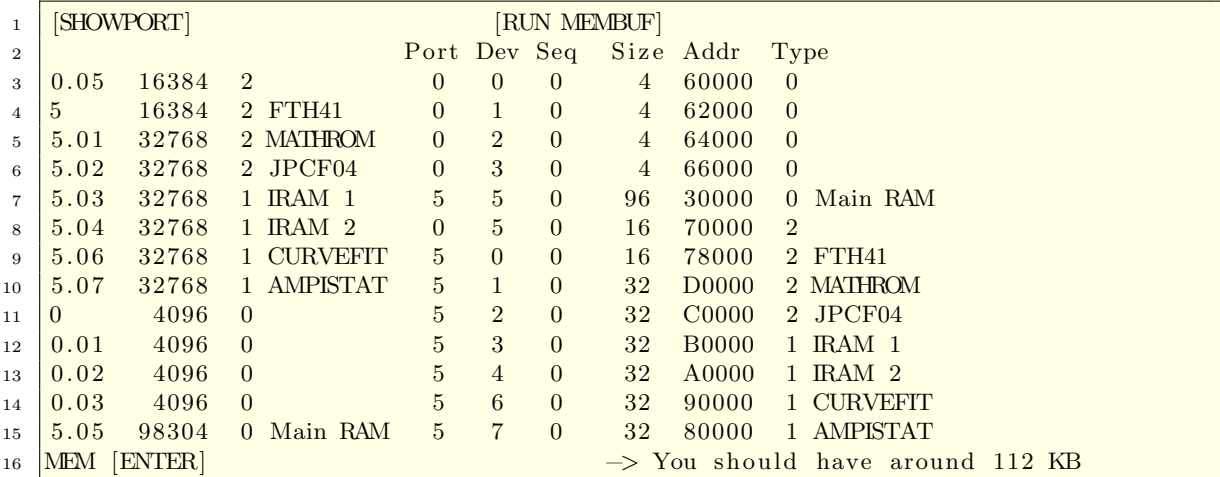

Remove IRAM identifier

```
1 PEEK$("90000",8) [ENTER] −> "B3DDDDDE" IRAM identifier
2 POKE "90000","00000000" [ENTER] -> Remove the IRAM identifier
3 \text{PEEK\$}(\text{"90000",8}) [ENTER] \qquad \rightarrow \text{ "00000000" } validates the removal
4 of the IRAM identifier
6 PEEK\frac{\$}{8} \frac{\$}{8} [ENTER] \rightarrow "B3DDDDDE" IRAM identifier
7 \overline{\text{POKE}} 800000, 900000000 \overline{\text{[ENTER]}} \rightarrow Remove the IRAM identifier \rightarrow 900000000 validates the removement
8 PEEK$("80000",8) [ENTER] -> "00000000" validates the removal
9 of the IRAM identifier
```
Reconfigure module type

```
1 POKE "2C000", "D3E4D5D69798191A9BDCDD00"[ENTER] -> Reconfigure RAM
2 from "D3E4D5D69798191A9B(9C9D)00" to ROM "D3E4D5D69798191A9B(DCDD)00"
\overline{\text{3}} or short POKE "2C012", "DCDD00"
4 \mid f \mid [OFF] [ON] \rightarrow Activate the configuration
```
Final validation

```
_2 | VER$ [ENTER] \rightarrow HP71:2CDCC FTH41:1A EDT:A MATH:1A JPC_F04 HPIL:1B RCPY:E FIT:A AMPISTAT:A
                           2 FIT :A AMPISTAT:A
3 |RUN CFIT [ENTER] −→ Data Edit Fit Quit?
4 | RUN AMPISTAT [ENTER] → Data Edit Menu Quit?
```
<span id="page-40-0"></span>6.8 Preparation for FINANCE and CIRCUIT modul in Bank 1

|          |  |                                            |                |                                                                                                    |            | Size | Port |
|----------|--|--------------------------------------------|----------------|----------------------------------------------------------------------------------------------------|------------|------|------|
|          |  |                                            |                |                                                                                                    |            |      |      |
|          |  |                                            | <b>FINANCE</b> |                                                                                                    |            |      |      |
| $Chip_9$ |  |                                            |                |                                                                                                    | <b>RAM</b> | 16   | 5.06 |
|          |  |                                            |                |                                                                                                    |            |      |      |
|          |  | E                                          | <b>CIRCUIT</b> |                                                                                                    |            |      |      |
| $Chip_A$ |  |                                            |                |                                                                                                    | ROM        | 16   | 5.07 |
|          |  |                                            |                |                                                                                                    |            |      |      |
|          |  | $Chip_9$ 2C012 CONF<br>$Chip_A$ 2C014 CONF | $\mathbf{E}$   | Chip_# Addr. Configuration Description<br>2C013 F-BLOCK E 16 KB Guest ROM<br>2C015 F-BLOCK F 16 KB Guest ROM | of LCIM    | Type |      |

First deactivate the "Guest ROM" before switching to Bank 1 for the new ROM modules.

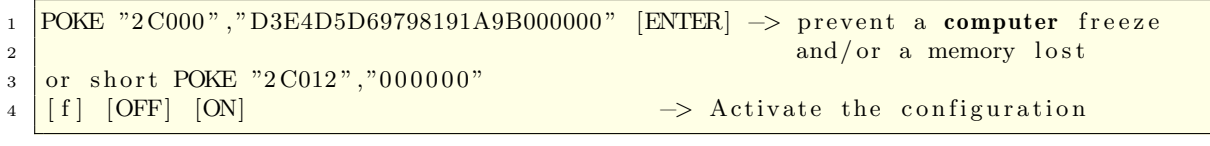

Bank switching to Bank No 1

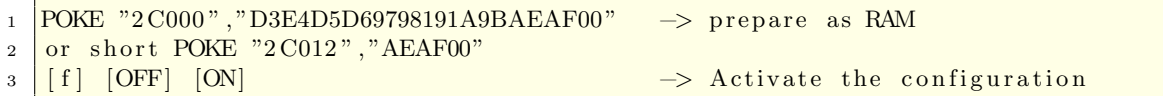

### <span id="page-40-1"></span>6.8.1 Install FINANCE and CIRCUIT

The following steps will load the FINANCE and CIRCUIT ROM Load ROM image file

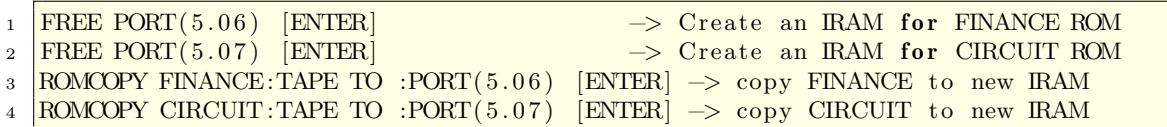

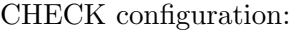

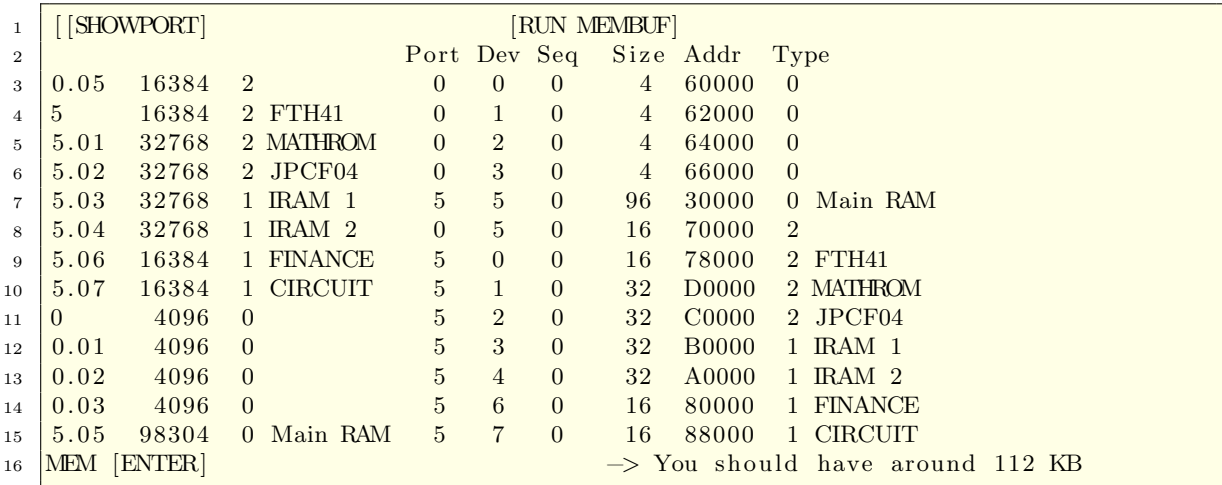

Remove IRAM identifier

```
1 PEEK$("80000",8) [ENTER] → "B3DDDDDE" IRAM identifier
2 POKE "80000","00000000" [ENTER] -> Remove the IRAM identifier
\frac{3}{12} PEEK$("80000",8) [ENTER] \rightarrow "00000000" validates the removal of the
4 RAM identifier
6 PEEK$("88000",8) [ENTER] −> "B3DDDDDE" IRAM identifier
7 <mark>POKE "88000","00000000" [ENTER] -> Remove the IRAM identifier</mark>
8 <mark>PEEK$("88000",8) [ENTER] −→ "00000000" validates the removal of the</mark>
9 RAM identifier
```
Reconfigure module type

```
1 POKE "2C000", "D3E4D5D69798191A9BEEEF00" [ENTER] -> Reconfigure RAM
2 from "D3E4D5D69798191A9B (AEAF) 00" to ROM "D3E4D5D69798191A9B (EEEF) 00"
3 \text{ or short POKE "2C012", "EEEF00"}4 \mid [f] [OFF] [ON] \rightarrow Activate the configuration
```
Final validation

```
_1 VER$ [ENTER] \rightarrow HP71:2CDCC FTH41:1A EDT:A MATH:1A JPC F04 HPIL:1B RCPY:E
2 FIN : A CIRC : A
3 RUN TVM [ENTER] \longrightarrow For help, press H :
4 RUN CNAP [ENTER] \longrightarrow MAXIMUM NODES = 49 \longrightarrow Nw Ad D1 Ch Pr F1 0 ?
```
#### <span id="page-42-0"></span>6.8.2 Install DATA-ACQ

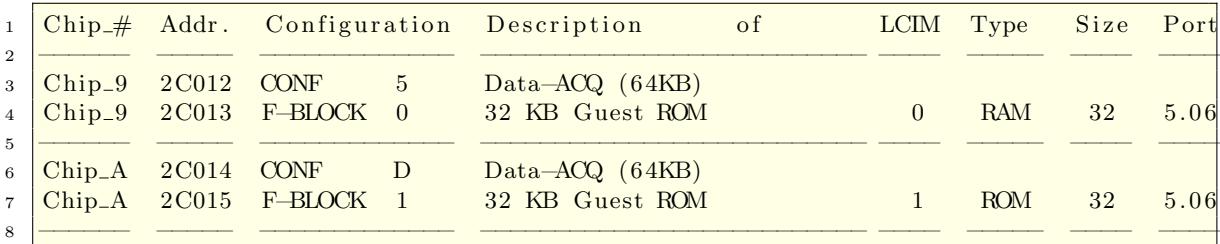

Because of F-Blocks 0 and 1 (aka SYSRAM area) are hardware write-protected you have to disable the protection with setting jumper CN2-4 before writing to that memory area. The red LED on the FRAM71B module should light up (see also the FRAM71B User Manual: <http:www.hpmuseum.org/forum/attachment.php?aid=3958> p. 10.P71B system.

Then deactivate the "Guest ROM" before switching to Bank 2 for the new ROM modules.

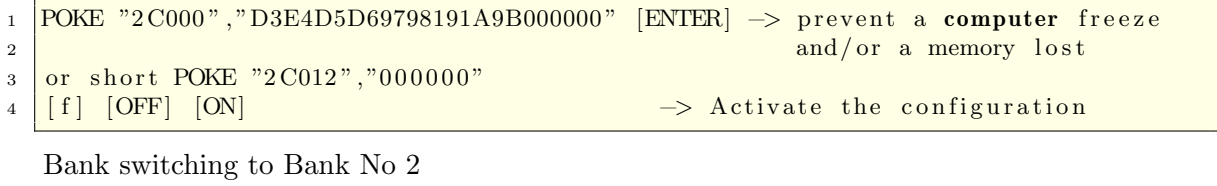

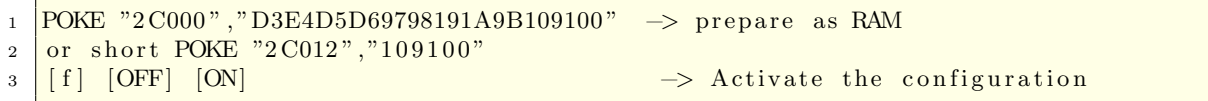

You should now see the new RAM configured as IRAM (Type 1). When you do not disable the write protect you will see this area as RAM (Type: 0). CHECK configuration:

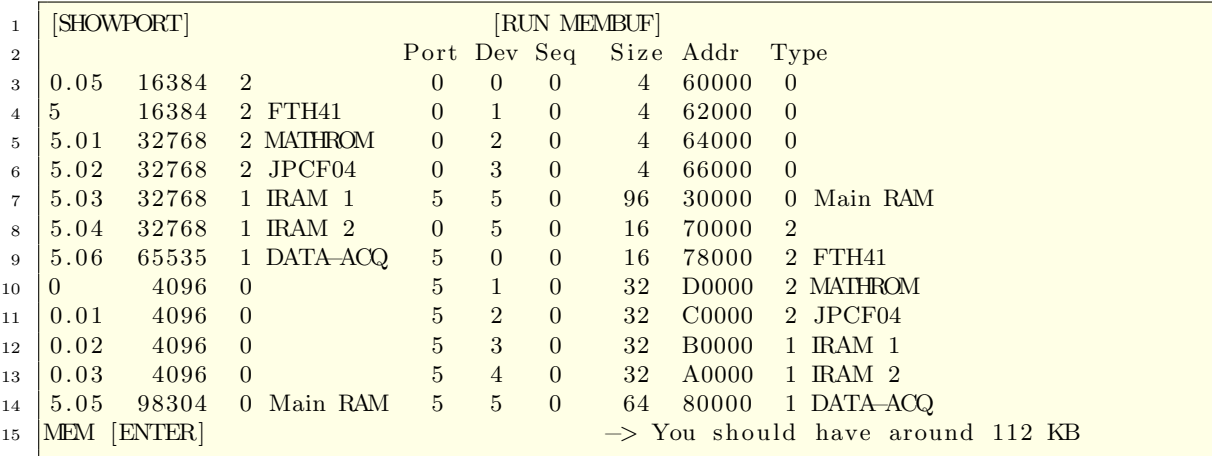

Load ROM image file:

1 ROMCOPY DATACQ:TAPE TO :PORT(5.06);ROMSIZE=65536 [ENTER] -> copy DATACQ to new ROM

Remove IRAM identifier

```
\frac{1}{1} PEEK$("80000",8) [ENTER] \rightarrow "B3DDDDDE" IRAM identifier
2 POKE "80000","00000000" [ENTER] \rightarrow Remove the IRAM identifier<br>BEEK$("80000",8) [ENTER] \rightarrow "00000000" validates the r
3 \text{PEEK$("80000", 8) [ENTER] \rightarrow "00000000", \text{validated the removal of the}4 IRAM identifier
```
Reconfigure module type

```
1 POKE "2C000","D3E4D5D69798191A9B50D100" [ENTER] \rightarrow Reconfigure RAM
2 from "D3E4D5D69798191A9B(1091)00" to ROM "D3E4D5D69798191A9B(50D1)00"
3 or short POKE "2C012", "50D100"
4 \mid [f] [OFF] [ON] \rightarrow Activate the configuration
```
CHECK configuration:

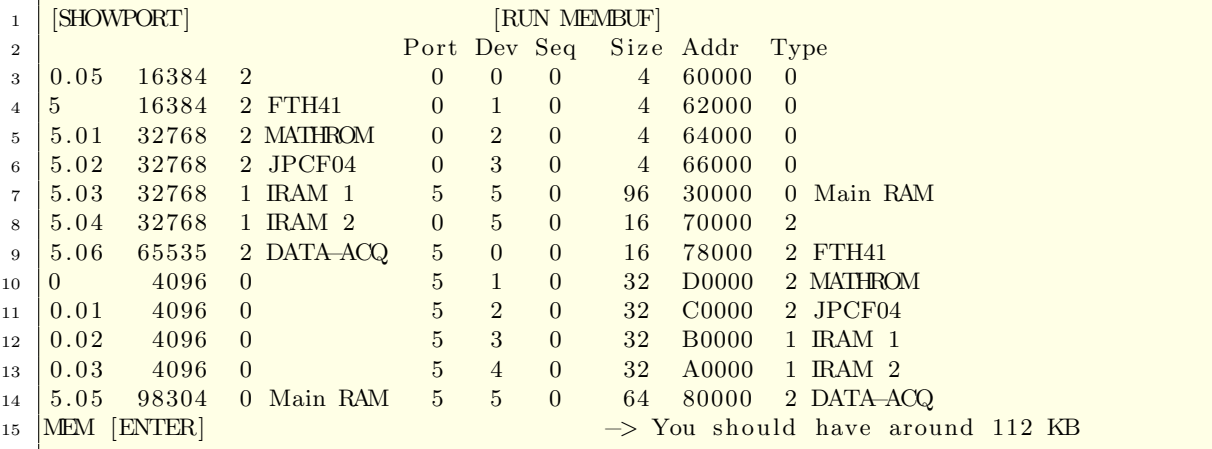

Finaly activate write protect (J2-4) to avoid lighting the red LED on the FRAM71B. Final validation

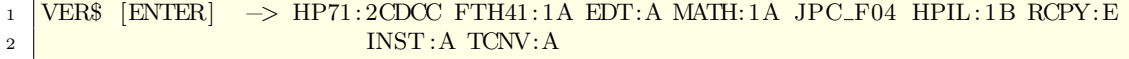

If you don't have the HP3421A unit you can check the function ROM with following little program from the Data Acquisition Pac Owner's Manual (HP 82479A) section F-5 for the HP3421A:

 $1 \overline{10}$  SUB CHANLIST(B1, B2, C(), E)  $2\left[20\right]$  DATA  $\left[2\right], 2\right], 2\left[2\right], 2\left[2\right], 2\left[2\right], 0\right]$ 3 30 DATA  $3, 3, 1, 1, 1, 1, 1, 1, 1, 1, 1$ 4  $\vert$  40 DATA 3, 3, 1, 1, 1, 1, 1, 1, 1, 1, 1  $5\,$  50 FOR I=0 TO 29  $6 \mid 60$  READ C(I) 7 70 NEXT I  $8 \overline{)80 \text{ B1=2}}$  @ B2=1 @ E=0 9 90 END SUB

1 RUN SETIP [ENTER]

 $2$  Reading the HP3421 ...

3 Edit File Verify Quit?

### <span id="page-45-0"></span>6.9 Conventional Bank Switching

Take care of the whole process. Whenever you want to switch between the banks you have to deactivated the actual configuration and activate this step with OFF/ON. Same with activation of the new bank.

#### <span id="page-45-1"></span>6.9.1 Activating the 16KB FINANCE and CIRCUIT ROM

Activating the 16KB FINANCE and CIRCUIT ROM in Bank 1 as IRAM (Chip No.0 with FRAM-Block No.3)

Remove Chip No.0 configuration, to prevent a computer freeze or memory lost

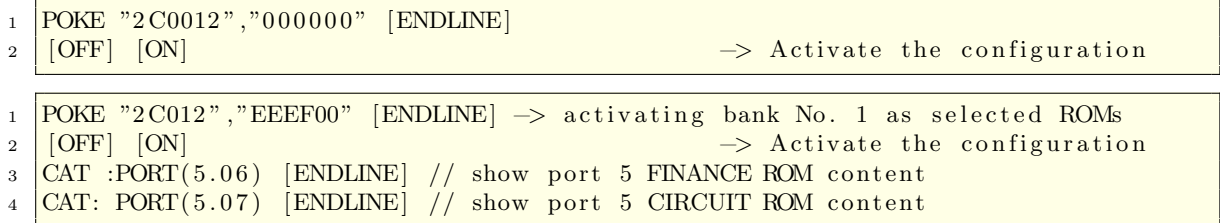

#### <span id="page-45-2"></span>6.9.2 Activating the 32KB CURVEFIT and AMPISTAT ROM

Activating the 32KB CURVEFIT and AMPISTAT ROM in Bank 2 as IRAM (Chip No.0 with FRAM-Block No.4)

Remove Chip No.0 configuration, to prevent a computer freeze or memory lost

```
1 POKE "2 C012", "000000" [ENDLINE]
2 \mid [OFF] [ON] \rightarrow Activate the configuration
1 POKE "2C012", "DCDD00" [ENDLINE] // activating bank No.1 as selected ROMs
2 \mid \text{[OFF]} \mid \text{[ON]} \rightarrow Activate the configuration
3 CAT :PORT(5.06) [ENDLINE] // show port 5 CURVEFIT ROM content
4 CAT :PORT(5.07) [ENDLINE] // show port 5 AMPISTAT ROM content
```
#### <span id="page-45-3"></span>6.9.3 Activating the 64KB DATA-ACQ ROM

Activating the 64KB DATA-ACQ ROM in Bank 3 as IRAM (Chip No.0 and No.1 with FRAM-Block No.5)

Remove Chip No.0 configuration, to prevent a computer freeze or memory lost.

```
1 POKE "2C012", "000000" [ENDLINE]
```

```
2 \vert [OFF] [ON] \rightarrow Activate the configuration
```

```
1 POKE "2C012", "50 D100" [ENDLINE] // activating bank No.1 as selected ROMs
2 \mid \text{[OFF]} \mid \text{[ON]} \rightarrow Activate the configuration
```
 $\overline{S}$  CAT :PORT(5.06) [ENDLINE] // show port 5 DATA–ACQ ROM content